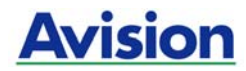

## ユーザーズマニュアル

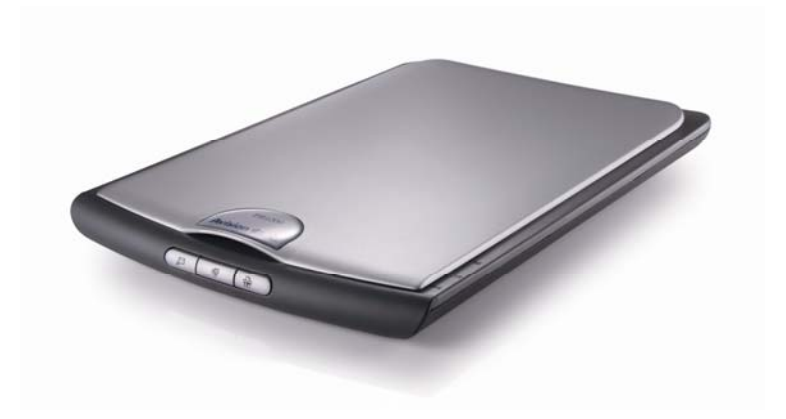

Regulatory model: BF-0709S

## **Avision Inc.**

## 商標

MicrosoftはMicrosoft Corporationの米国での登録商標です。 WindowsおよびMS-DOSはMicrosoft Corporationの商標です。 IBM、PC、AT、XTはInternational Business Machines Corpの登録商標です。 本マニュアルでのその他ブランドや製品名は各社の商標または登録商標で す。

## 版権

全権保留。Avision Inc の書面による事前許可がない限り、電気的、機械的、 磁気的、工学的、化学的、手書き又は他のいかなる方法でも当出版物の一 部の複製、転送、転写、記憶装置への記憶、他国語またはコンピューター言 語への翻訳はできません。

当製品によりスキャンされた内容は、国の法律やその他規制、例えば著作権 法などで保護されている場合があります。ユーザーの皆様がそれら法律や規 制を遵守する責任を有します。

### 保証

当マニュアルに含まれた内容は予告なしに変更される場合があります。

Avisionは本マニュアルの内容に関して、商品性および特定の目的に対する 適合性を含む保証を、明示たると黙示たるとを問わず一切いたしません。

Avisionは当マニュアルの誤りや、本書の設置、操作、使用に関連した偶発的 または因果関係による損失に関する責任は負いかねます。

## **FCC** 無線周波数干渉通知

本機器は、無線周波エネルギーを生成、使用および放射します。製造元の取 扱説明書に従わずにインストールおよび使用した場合、ラジオおよびテレビの 受信に有害な干渉を及ぼす原因になります。本機器は、テストの結果 FCC 規則 15 上に順ずる Class B デジタル デバイスの制限にしたがっているこ とが認められています。 これらの制限は、本機器が居住地域においてインス トールされた時に、有害な干渉に対する適切な保護を提供するためのもので す。ただし、特別なインストールを行った場合、有害な干渉の原因にならない ことは保証できません。本機器がラジオまたはテレビの受信に有害な干渉を 及ぼす原因かどうかは、本機器をオンとオフに切り替えることにより確認する ことができます。本機器が原因の場合、次の方法をいくつかお試しになり、干 渉を修正するようお勧めします:

- − 受信アンテナの方向や位置を変える。
- − 本機器と受信機の位置間隔を変える。
- 本機器を受信機が接続されている回線とは別のコンセントに接続する。

必要な場合、販売元又は熟練したラジオ/テレビ技師にお問い合わせくださ い。

この装置は、情報処理装置等電波障害自主規制協議会 (VCCI) の基準 に基づくクラスB情報技術装置です。この装置は家庭環境で使用するこ とを目的としていますが、この装置がラジオやテレビジョン受信機に近 接して使用されると、受信障害を引き起こすことがあります。

取扱説明書に従って正しい取り扱いをして下さい。

## 個人ユーザによる使用済み機器の廃棄について

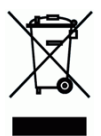

製品またはその梱包物にこのマークがある場合、当該製品をお客様の家庭 廃棄物と一緒に廃棄することはできません。健康や環境保護のために、リカ バリやリサイクルの際には専門施設に当該製品をお送り下さい。使用済み機 器をリサイクルする場合の廃棄場所に関する詳しい情報は、お住まい地域の 市役所や家庭廃棄物処理業者、または製品の購入店にご相談下さい。

## システム要件

- ¾ IBM互換PC Pentium III 600またはそれ以上
- ¾ Microsoft Windows 98SE / Me / 2000 / XP
- ¾ USBポート(USB 2.0カードでのみ高速度をサポート) (USB 1.1互換)
- ¾ 最低100MBのハードディスク空き容量
- ¾ 最低128 MBのシステムメモリ
- ¾ CD-ROMドライブ1台

 $\blacktriangleright$ 

## 目次

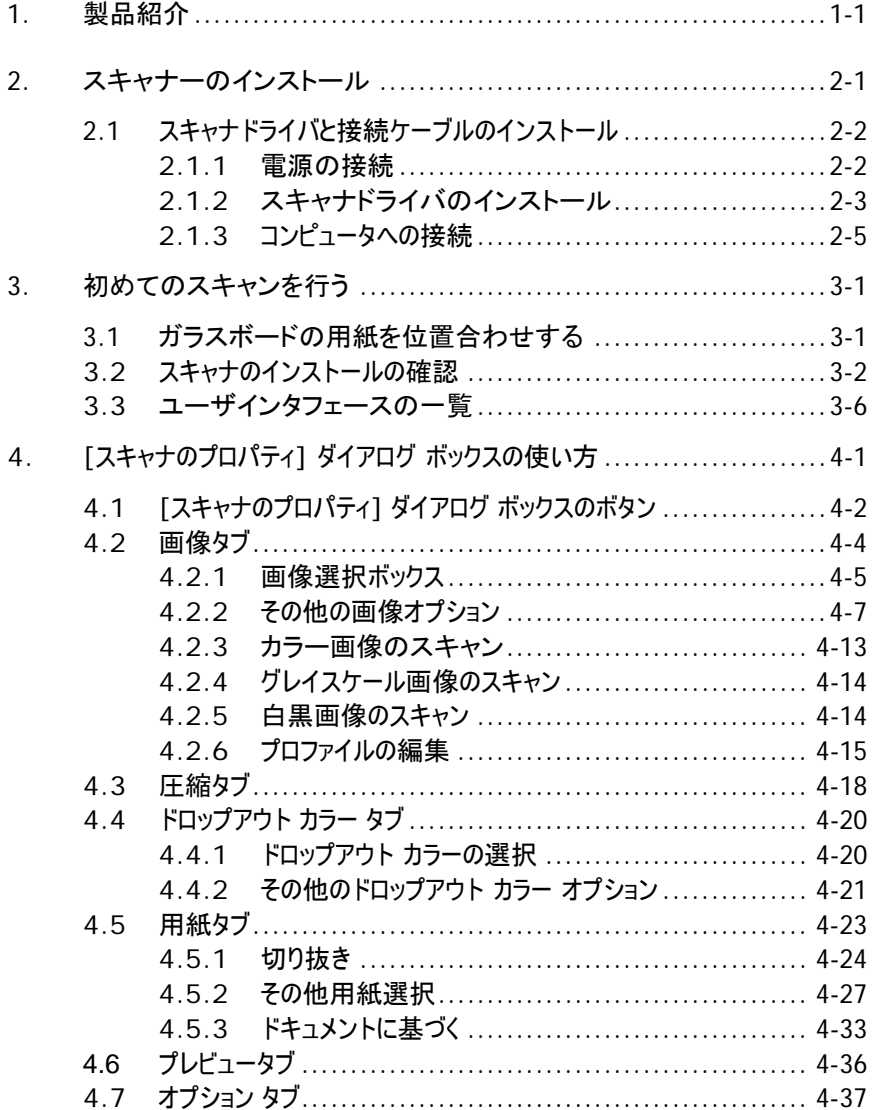

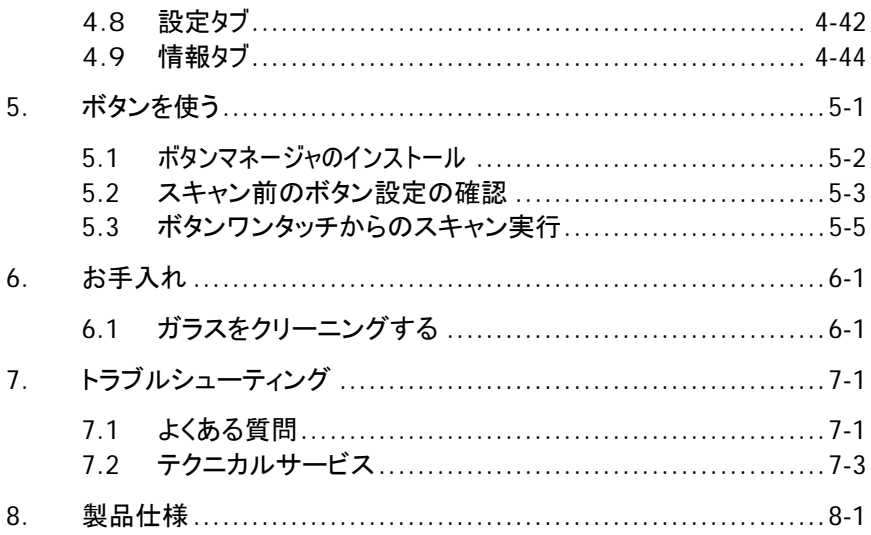

## **1.** 製品紹介

お買い上げのスキャナーをインストールして使用される前に、当マニュアルを 少しの時間を割いてご覧ください。 このスキャナは、自動用紙フィーダーまたはフ ロンとトレイから素早くスキャンを実行することができ、電子画像をコンピュータに保存 することができます。 これで、スキャナーの開梱、インストール、操作およびお 手入れに関する正しい手順が示されています。

下図にはパッケージ内容が示されています。チェックリストの項目が全てある かチェックしてください。欠けている物がある場合は最寄りの正規販売店にす ぐ御連絡ください。

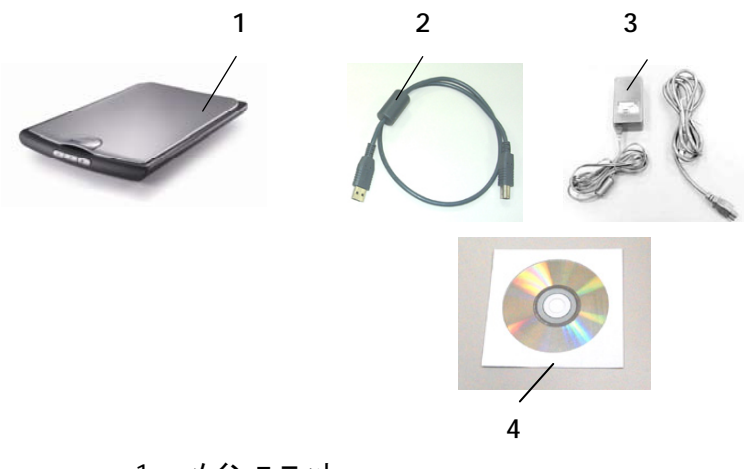

- 1. メインユニット
- 2. USBケーブル
- 3. 電源アダプタ /電源コード
- 4. ユーザーズマニュアル/CD

## ご注意:

- *1.* 当装置に同梱の*AC*アダプタ*(PSAA15W-120 by Phihong / HEG42- 120130-7L by Hitron)* のみをご使用ください。他の*AC*アダプタの使用は 装置の故障の原因となりますし、保証事項が無効となります。
- *2.* パッケージを丁寧に開封し、チェックリストに従って品目をチェックしてくだ さい。欠けていたり故障しているものがあれば、すぐ販売店に御連絡くだ さい。

# **2.** スキャナーのインストール

## ご注意

- スキャナーを直射日光にさらさないでください。直射日光または高熱にさ らすとユニットの故障の原因となります。
- スキャナーを湿気または埃の多い場所に置かないでください。
- 適切なAC電源をご使用ください。
- スキャナーは水平でなめらかな面に置いてください。傾斜や凹凸のある 面では機械や給紙の問題が生じる可能性があります。
- スキャナーの箱および包装材料は後での梱包用に保存して置いてくださ い。

## **2.1** スキャナドライバと接続ケーブルのインストール

## スキャナーの電源がオフになっていることを確認してください。

## **2.1.1** 電源の接続

電源アダプタの小さなプラグをスキャナーの電源ジャックに差します。他端は 適切な電源コンセントに差します。

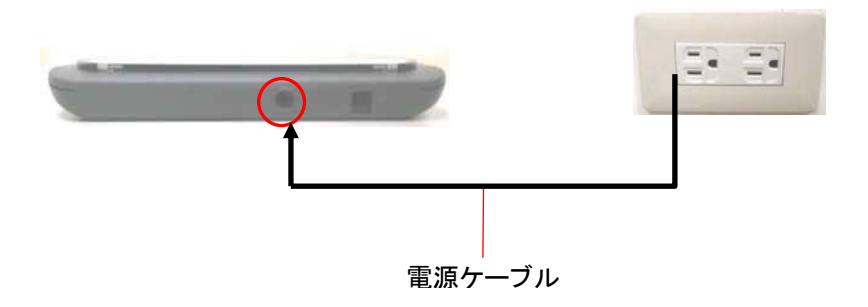

## **2.1.2** スキャナドライバのインストール

- 1. 付属のCDをご使用のCD-ROMドライブに入れます。下図のようなインス トールメニューが表示されます。
- 2. "Install Scanner Driver (ドライバのインストール)"をクリックしてTWAIN またはドライバをインストールします。
- 3. スクリーン上の指示に従って各アプリケーションをインストールしてくださ い。

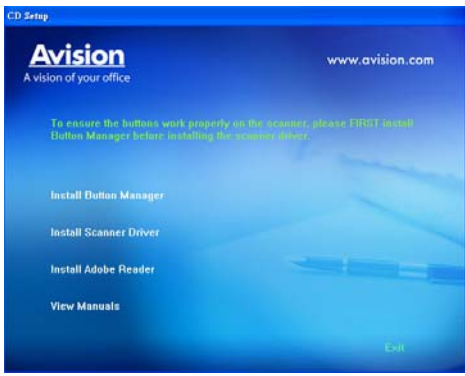

インストールグラフィックのコンテンツ:

- ポタンマネージャのインストール: スキャナのボタンを使うには、ボタン マネージャをインストールする必要があります。ボタンマネージャが正し く作動するため、まずスキャナドライバをインストールする前に、ボタンマ ネージャをインストールしてください。
- y スキャナドライバのインストール**:** スキャナとの通信を行うには、スキャ ナドライバをインストールする必要があります。ボタンマネージャソフトウ ェアをインストールした後、**[**スキャナドライバのインストール**]** をクリック し、コンピュータにスキャナドライバをインストールします。
- y **Adobe Reader** のインストール**:** スキャナとボタンマネージャの PDF 版ユーザーズマニュアルをご覧になるには、Adobe Reader が必要になります。Adobe Reader がすでにコンピュータにインスト ールされている場合はそのまま進んでください。
- y マニュアルの表示**: [**マニュアルの表示**]** をクリックし、スキャナまたボ タンマネージャのユーザーズマニュアルを表示したり、印刷したりできま す。
- 4. **[**ボタンマネージャのインストール**]** をクリックしてボタンマネージャをインストールし、**[**スキャナドライバのインストール**]** をクリックしてコンピュータにスキャナドライバをインストー ルします。

## **2.1.3** コンピュータへの接続

1. USBケーブルの正方形型の端子をスキャナーのUSBポートに接続します。 長方形型の端子はご使用のコンピュータのUSBポートに接続します。

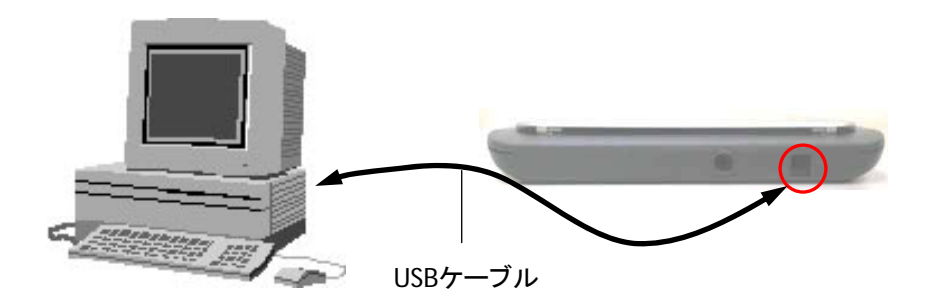

2. コンピュータはこのUSB装置を検出して "New Hardware Found (新しい ハードウェアが検出されました)"というメッセージを表示するはずです。

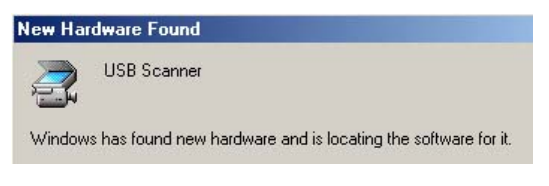

(Windows 9X/Windows ME)

3. Windows 9X, Windows 2000, またはWindows MEでは、"Search for a better driver. (現在使用しているドライバよりさらに適したドライバを検 索する)"が選択されていることを確認し、"Next (次へ)"ボタンをクリック します。

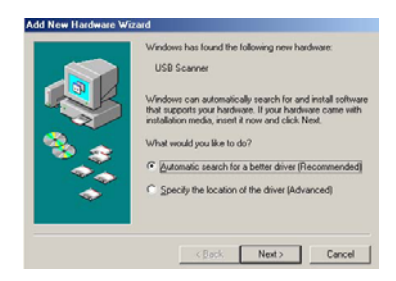

Windows XPでは、**Next(**次へ**)**のボタンをクリックして続けます。

処理中にWindows XP認証画面が表示されます。この内容は無視して **"Continue Anyway (**かまわず続ける**)"**を選択してインストールを続け ます。

4. **Finish (**完了**)**ダイアログボックスが表示される時、**Finish (**完了**)**ボタン をクリックします。

# **3.** 初めてのスキャンを行う

## **3.1** ガラスボードの用紙を位置合わせする

表示マークにドキュメントを位置合わせしてください。

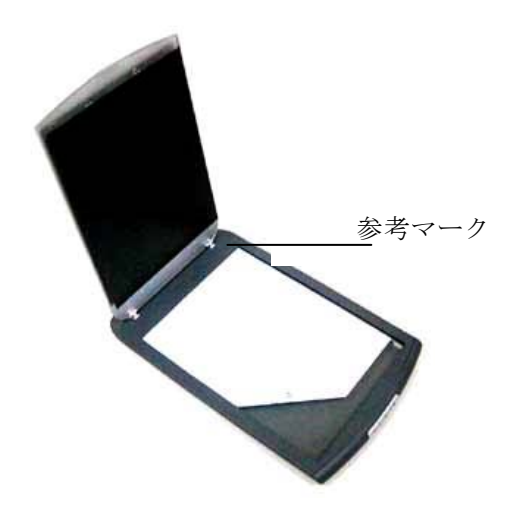

## **3.2** スキャナのインストールの確認

スキャナが正しくインストールされたかどうかを確認するため、AvisionではAvision Capture Tool という便利なツールをご用意しています。このツールを使い、簡単なス キャンを実行し、取り込まれた画像を確認できます。また、指定速度でスキャンを実 行することができます。

以下の手順でスキャナのインストールを確認してください。インストールが正しく行われ ていない場合は、前章をご覧になり、ケーブル接続やスキャナドライバのインストール についてご確認ください。

スキャナの電源を入れてください。

1. [スタート] – [プログラム] – [Avision AVxxx Scanner] – [Avision Capture Tool] を選択します。

[スキャナモデルの選択] のダイアログボックスが表示されます。

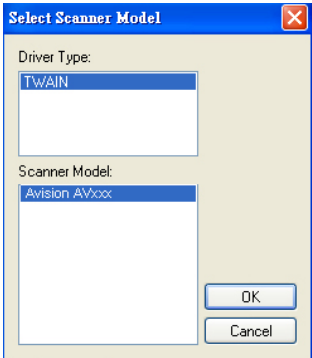

2. ドライバタイプとスキャナモデルを選択し、[OK] をクリックします。以下の Avision Capture Tool のダイアログボックスが表示されます。

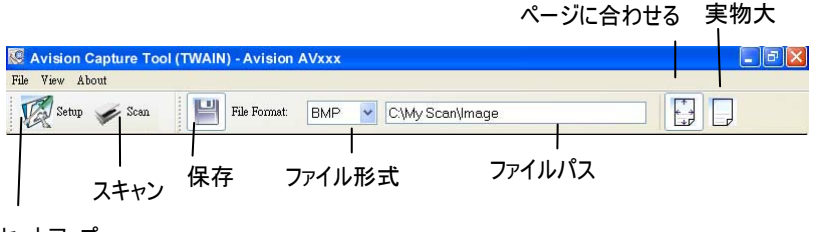

セットアップ

- 3. ファイル形式のドロップダウンリストから、ファイル形式を選択します (既定値は BMP ですが、TIFF、GIF、JPEG などからも選択できます)。
- 4. ファイルパスの欄に任意のフォルダ名とファイル名を入力してください (既定値は C:\My Scan\Image です)。

メモ**:** スキャンした画像を保存しない場合は、[保存] ボタンの選択を解除してく ださい (既定では有効になっています)。保存を解除すると、サムネイル表示がで きなくなります。このため、スキャンしたすべての画像を表示した後、最後の画像 が画面に表示されたままとなります。

5. セットアップボタン ( <mark>) <sup>Setup</sup>) をクリックするか、または [ファイル] メニューから [セ</mark> ットアップ] を選択し、[スキャナのプロパティ] ダイアログボックスを表示してください。

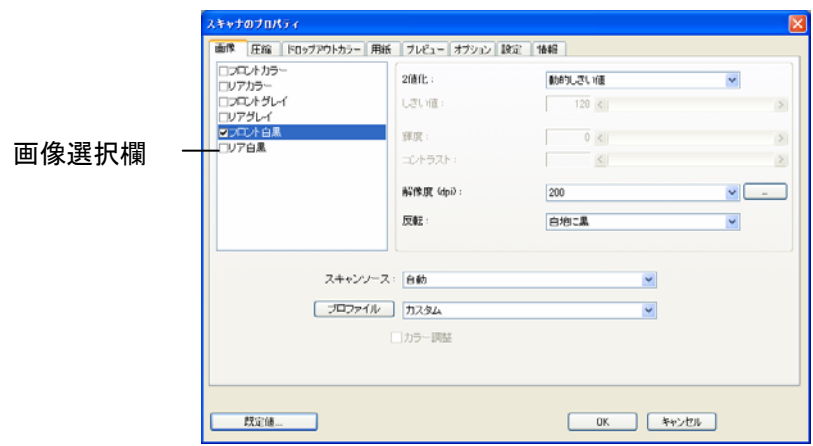

- 6. 画像選択欄でスキャンした画像の種類を選択してください。(既定値はフロント B&W です)。両面スキャナをお持ちの場合、フロントとリアの両方を選択し、ド キュメントの両面をスキャンすることもできます。
- 7. [OK] ボタンをクリックして、[スキャナのプロパティ] ダイアログボックスを終了します。 ([スキャナのプロパティ] ダイアログボックスに関する詳細は、「スキャナのプロパティ ダイアログボックスを使用する」の章をご覧ください。)
- 8. ADF に文書の表を上にして、またはガラス面に向けて置いてください。
- 9. [スキャン確認]のダイアログボックスで、[スキャン] ボタン ( <sup>Scan</sup>) をクリック するか、または [ファイル] メニューから [スキャン] を選択してください。
- 10. 文書がスキャンされ、[スキャン確認] 画面に表示されます。スキャンされた画像 が表示されると、スキャナのインストールの確認は完了です。

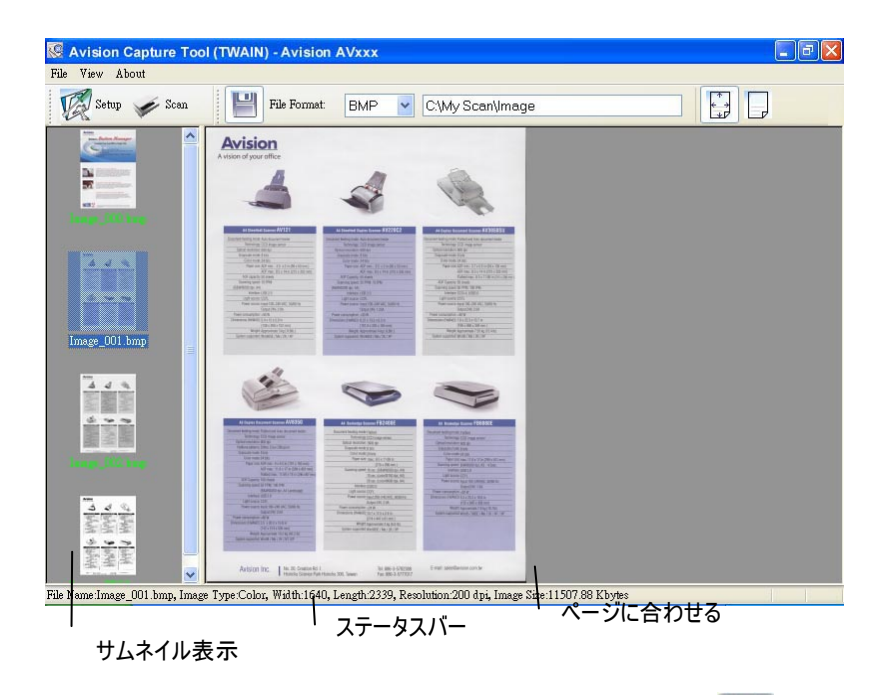

- 11. スキャンされた、右側の表示ツールバーを押し、ページに合わせて ( ) 、ま たは実物大(100%) ( <mark>レノ</mark> ) で表示することができます。
- 12. [ファイル] メニューから [閉じる] または [終了] をクリックし、Avision Capture Tool を終了します。

## **3.3** ユーザインタフェースの一覧

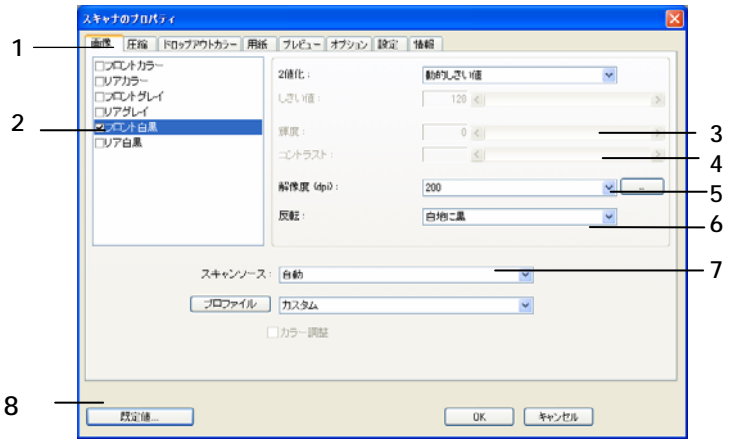

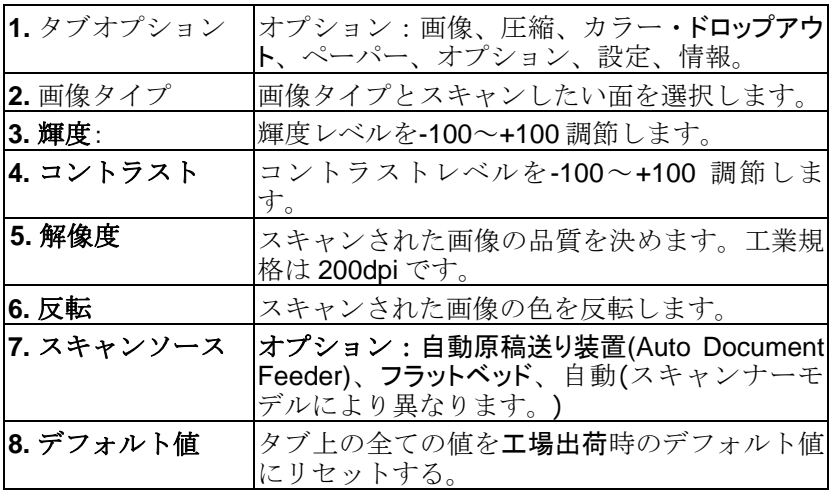

## **4. [**スキャナのプロパティ**]** ダイアログ ボックス の使い方

[スキャナのプロパティ] ダイアログ ボックスでは、スキャナの様々な設定を行うことがで きます。この章では、このダイアログ ボックスに含まれる各タブ付ウィンドウについて説 明しています。

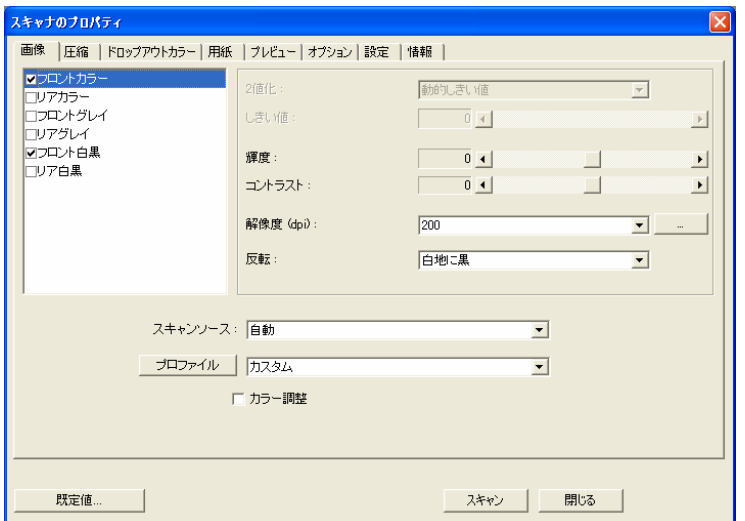

**[**スキャナのプロパティ**]** ダイアログ ボックス

## **4.1 [**スキャナのプロパティ**]** ダイアログ ボックスのボタン

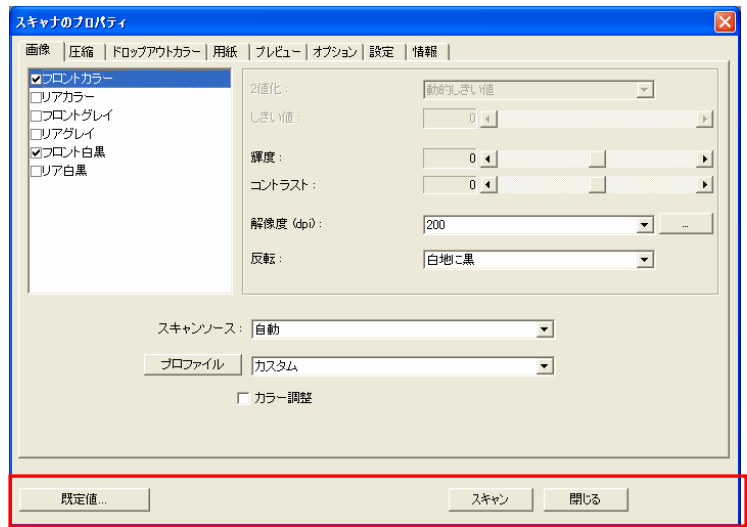

## **[**スキャナのプロパティ**]** ダイアログ ボックスのボタン

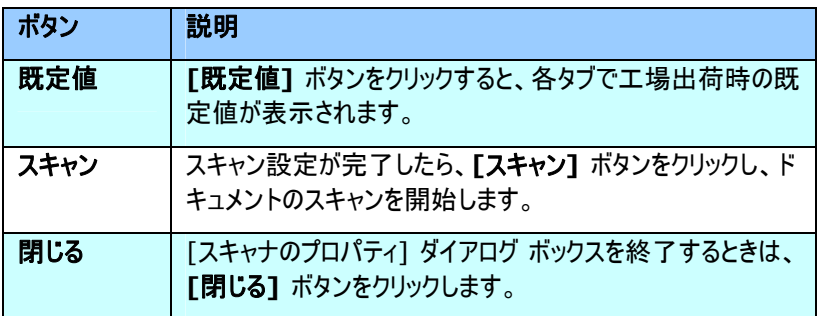

下表は既定値を示します:

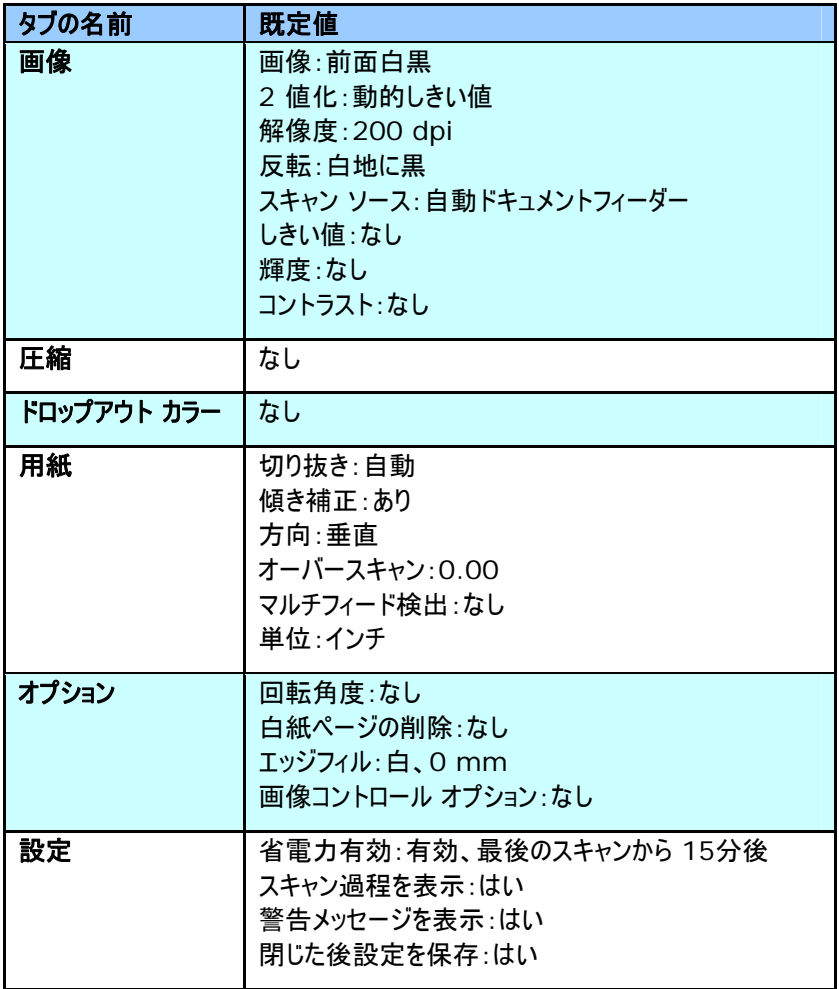

### **4.2** 画像タブ

[画像] タブでは、ドキュメントの前面または背面、画像タイプなどを選択し、様々な スキャンの基本設定を行うことができます。解像度を除き、前面と背面のスキャン設 定は別々に行うことができます。たとえば、[画像] タブ、[圧縮] タブ、[ドロップアウト カラー] タブのすべての設定は、前面と背面で別々な設定が可能です。ただし、[用 紙1 タブ、「オプション1 タブ、および「設定1 タブは、前面と背面が一致している必 要があります。

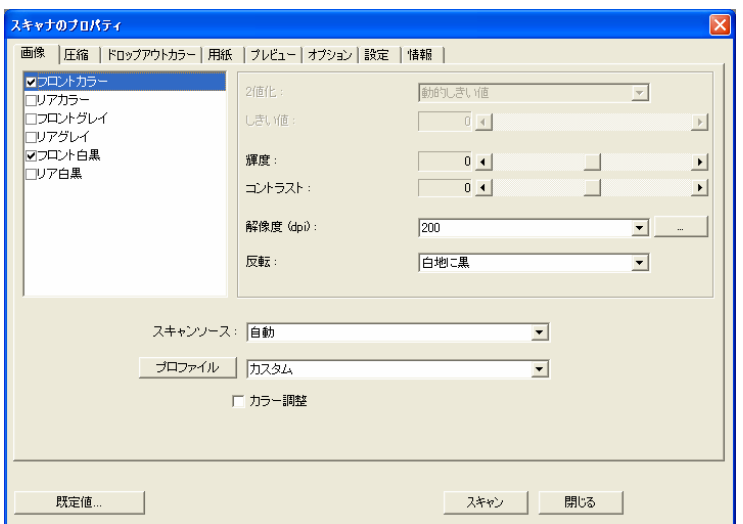

**[**画像**]** タブのダイアログ ボックス

## **4.2.1** 画像選択ボックス

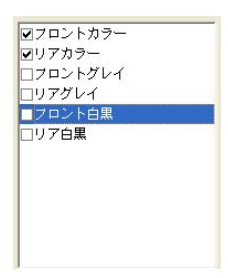

**[**画像選択**]** ボックスには、画像タイプとドキュメ ント前面/背面オプションが含まれます。カラー ド キュメントの前面と背面の両方をスキャンする場 合は、[前面カラー] と [背面カラー] の両方をチ ェックしておきます。オプションはスキャナ タイプによ り異なります。

## 例 **1:** 両面カラー ドキュメントの前面と背面をカラー スキャン

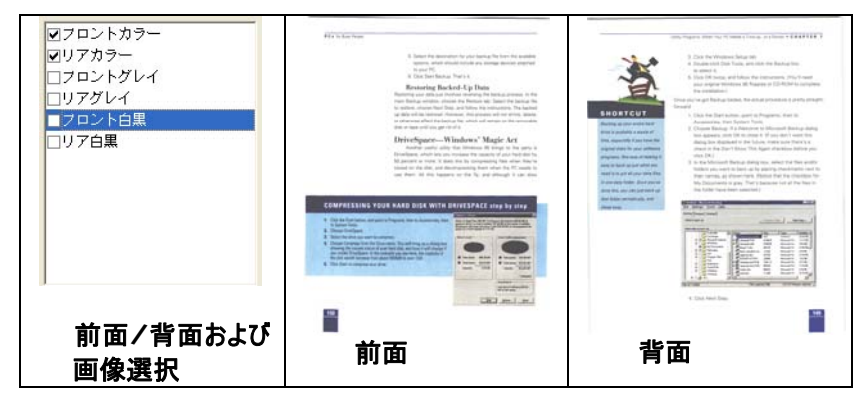

## 例 **2:** 両面カラー ドキュメントを、片面を白黒 **(**ドロップカラー 青、しきい値 **10**、 背景 **79)** でスキャンし、もう片面をカラーでスキャン

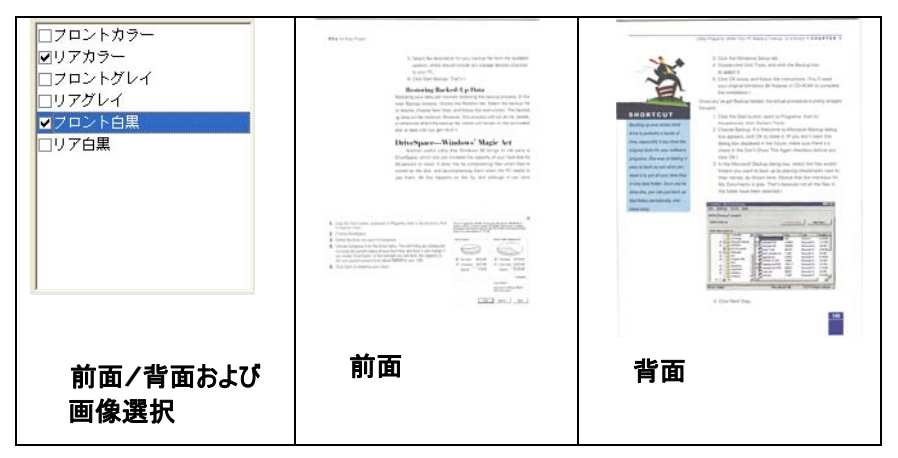

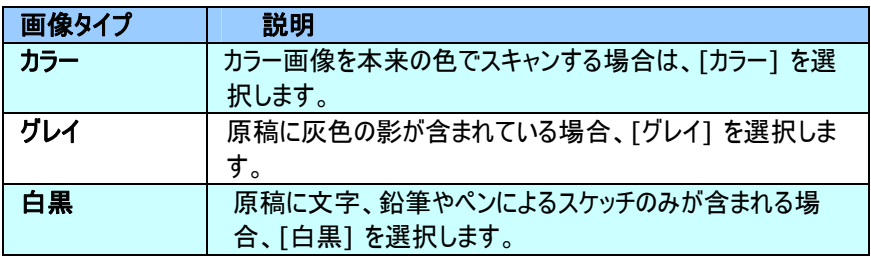

It has still intoom by fram the turnalence of the 1870s, when there had ance fromly, taking the model, amenting monotoring in the Contents on numerical and<br>seal transmith below the Content of Sections and Sections 2007, Canada Se Kissina<br>Distribution of the Content of the Content and Contents, All Contents, Canada Se Kissin

tothey o High of Mix<br>**Explorer home a strong sines of Mixik over Josephy**<br>**Explorer home a strong sines of Mixik over Josephy** 

**Example a lower principal party of the first and particle of the state of the state of the state of the state of the state of the state of the state of the state of the state of the state of the state of the state of the** for any, in the polynomial state, sums with<br>the data fraction (and how continued) into a short operator and grow as speeding fraction function. The Safe calve of resulting deadlers depended toolights (a fields) debara appt.

Bredhiri<br>In residuatente del vedesto dio anually mallen keu, et nou successione dio stabilene, the people<br>That are luctured out the filmsuntan film boundard unformation on supplemental estimation are:<br>"You offer a distance The business of the ball and a control of the second and people surface to the business<br>The business pat set of A - I copyrights: diagn that people surface to the peacons<br>The second the Dirac,<br>Will address the Dirac,

Minimum apply<br>The about José mallots, respective powerful entropy projected in Lawing, when go<br>In male spec to work now.<br>They of the prest tool obtain they do co. have true to work any more have a small decores<br>on TV show have their minimum colleg count Ony due momen bought in the supernovine:<br>and viewed up in the minimum . men was a growing as the materials of the state of the product building with a like another from<br>Recall this day, and stay hand, however 9, 1 stop at a product building with a like another from

much counter simplicate.<br>For leading apply the end particle is store just normal like and, if one crows seen any allow.<br>Instantial in the char of sections are simpling my children. ting online dealer through the control of the control of the control the same state and control of

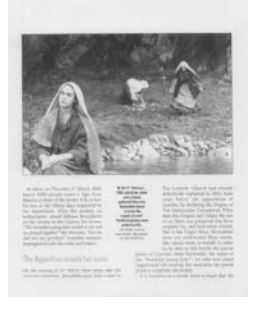

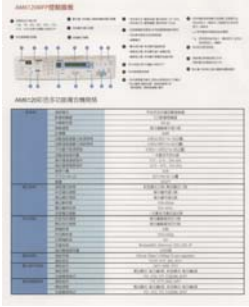

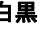

白黒 グレイ カラー

## **4.2.2** その他の画像オプション

2 値化 *これは*グレイスケールまたはカラー画像を複調画像に変換 するプロセスです。この変換には、いくつかの方法がありま す。オプションには、**[**動的しきい値**]** と **[**固定処理**]** があ ります。

> 動的しきい値**:[**動的しきい値**]** を選択すると、スキャナは 各ドキュメントを動的に評価し、高画質画像を生成するた めの最適なしきい値を決定します。これは、薄い文字、影 のある背景、カラー背景などが混在するドキュメントを 1 つ の設定でスキャンする際に使用します。[動的しきい値] を 選択すると、[しきい値]、[輝度]、[コントラスト] の設定は できなくなります。

固定処理**:**白黒やその他のコントラストの高いドキュメント に使用します。白黒の採らん時ションを決定する 1 つのレ ベルが設定されます。しきい値は、濃度範囲全体でプログ ラム可能です。**[**固定処理**]** は、[コントラスト] を 0 に設 定します。**[**固定処理**]** を選択した場合、[コントラスト] は変更できません。

しきい値 グレイスケール画像を複調画像に変換するために使われま す。0~255 の値で設定します。しきい値が低いと画像は明 るくなり、背景や分かりにくく不要な情報を抑えることができま す。しきい値が高いと、画像は暗くなり、薄い画像をより鮮明 にすることができます。

> [しきい値] のスライドバーを左右にドラッグしてしきい値を調 整し、希望のしきい値に設定します。

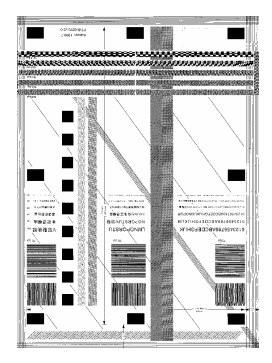

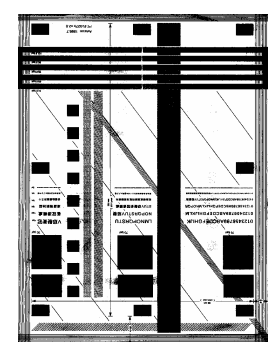

**200 dpi**、 しきい値**80**、輝度 **0**

**200 dpi**、 しきい値 **170**、 輝度 **0**

輝度 面像の明るさや暗さを調整します。値が高いほど画像は 明るくなります。スライダーを左右にドラッグし、輝度を増 加または減少してください。範囲は –100~+100 で す。

コントラスト 画像の暗い影と明るい影との間の範囲を調整します。コ ントラストが高いほど、グレイスケールの差は大きくなりま す。スライダーを左右にドラッグし、コントラストを増加また は減少してください。範囲は –100~+100 です。

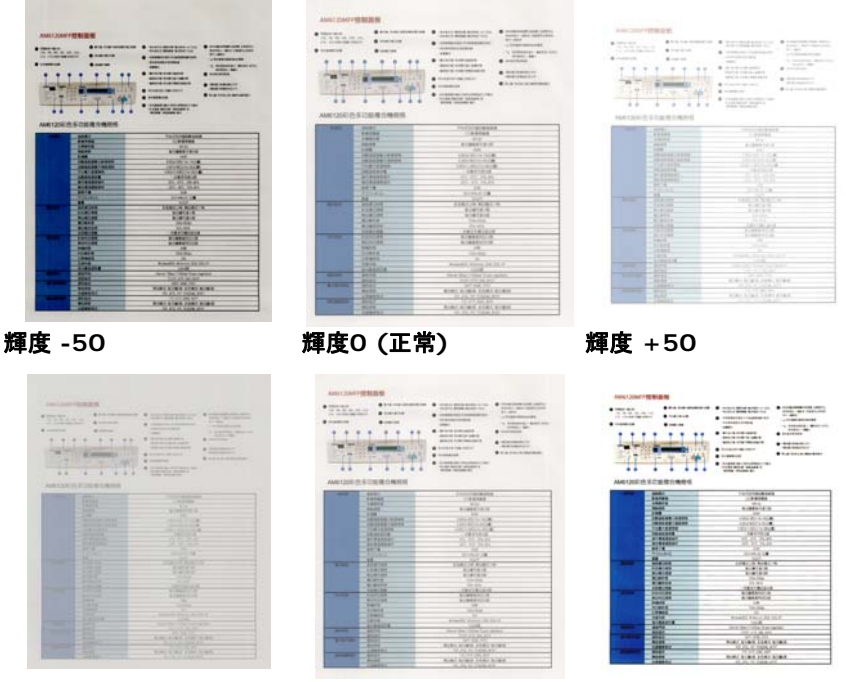

- 
- コントラスト **-50** コントラスト**0 (**正常**)** コントラスト **+50** 
	-

解像度 アメントロールすれば、スキャン画像の詳細 が鮮明になります。解像度は 1 インチ当たりのドット数 (dpi) という単位で示されます。通常、dpi の数値が高いほ ど解像度が高くなり、画像ファイル サイズも大きくなります。解 像度が高いほど、スキャンには時間がかかり、スキャン画像が 多くのディスク容量を必要とします。たとえば、A4 サイズのカラ ー画像を 300 dpi の True Color モードでスキャンする と、約 25 MB のディスク容量を必要とします。高解像度 (通常は 600 dpi 以上を指します) は、小さな範囲を True Color モードでスキャンする場合にのみ推奨します。

> ドロップダウン リストから解像度を選択してください。既定値は 200 dpi です。利用可能な解像度は 75、100、150、 200、300、400、600 となっています。また、ドロップダウン リストの右側にあるボックスをクリックして任意の値を選択し、 矢印キーを押して希望の値を選択し、[追加] ボタンをクリッ クすると、この値をドロップダウン リストに加えることができま す。

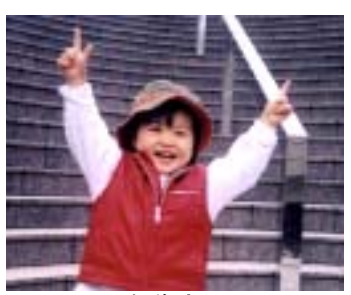

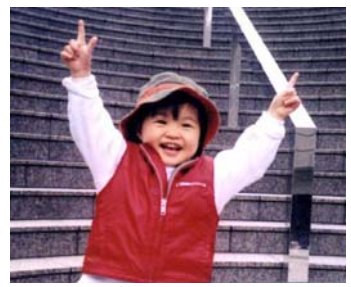

**解像度75 dpi 解像度150 dpi** 

反転 画像の輝度と色を反転させる機能です。既定値は「白地に黒] で す。反転モードは、[黒字に白] となります。カラー画像については、 [反転] コマンドにより各ピクセルが補色に変換されます。

#### "I am not worthy to have you enter my

that is God, I beg all my brothers - those w e who work manually, clerics and lay brothers ards being humble in all things: not to glorify r to become interlorly proud because of good w sometimes says or does in them or through t ord: "Do not rejoice ... in the fact that the de : 10:20) Let us be firmly convinced of the fact

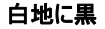

"I am not worthy to have you enter my

that is God, I beg all my brothers - those v who work manually, clerics and lay brother interview were any you can be the control of to become interiorly proud because of good w sometimes says or does in them or through them or through them or through them or through the details of the fact that the de

黒地に白

#### スキャン オプション**:**

ソース

- y 自動ドキュメント フィーダー**:**複数ページをスキャンする場合に 使用します。
	- y フラットベッド**:**1 枚の用紙のみをスキャンするときに使用しま す。例えば、新聞の切り抜き、しわやよじれのない用紙などで す。
	- y フラットベッド **(**本**):** 本の中の数ページをスキャンする場合に 使用します。
	- y 自動**:** スキャナが自動的にスキャン ソースを設定します。**[**自 動**]** が選択されており、自動ドキュメントフィーダー (ADF) とフ ラットベッドの両方にドキュメントがある場合、スキャン ソースは 自動的に ADF に設定されます。**[**自動**]** が選択されており、 フラットベッドにのみドキュメントがある場合、スキャン ソースはフ ラットベッドに設定されます。

オプションはスキャナ タイプにより異なります。

カラー調 イメージのカラー品質を調節してオリジナルに近づけられま 節 す。この機能ではイメージ調節にデフォルトパラメータを使用 します。

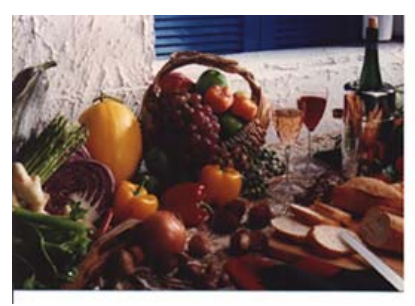

(通常)

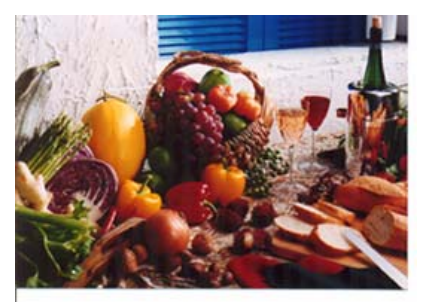

(カラー調節後)

## **4.2.3** カラー画像のスキャン

カラー画像をスキャンする場合は、次のオプションを利用可能です。

- 輝度
- y コントラスト
- 解像度
- 反転

## **4.2.4** グレイスケール画像のスキャン

グレイスケール画像をスキャンする場合は、次のオプションを利用可能です。

- 輝度
- y コントラスト
- 解像度
- 反転

## **4.2.5** 白黒画像のスキャン

白黒画像をスキャンする場合は、次のオプションを利用可能です。

- 2 値化 (動的しきい値)
- 解像度
- 反転

または

- y 2 値化 (固定処理)
- しきい値
- 輝度
- 解像度
- 反転

## **4.2.6** プロファイルの編集

[スキャナのプロパティ] ダイアログボックスでは、よく使用するスキャン設定を変更し、プ ロファイルに保存することができます。プロパティは、名前を変更したり、削除するなど して編集できます。

## 新規プロファイルを追加するには、以下の要領で行います。

- 1. 設定をカスタマイズします。(たとえば、解像度、ファイル形式、クロップ方法、ス キャンサイズ、その他のスキャン設定などを変更します。)
- 2. [イメージ] タブをクリックし、[プロファイル] を選択します。[プロファイルの編集] ダ イアログボックスが表示されます。

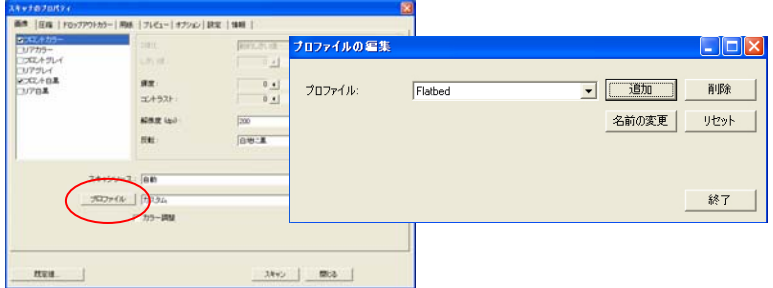

3. [追加] をクリックしてプロファイルの名前を入力し、[保存] を選択します。

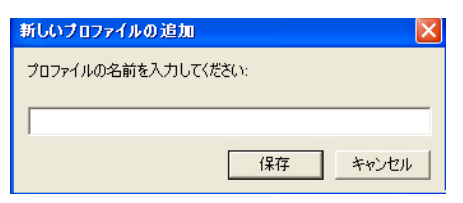

4. 新しいプロファイルが保存され、[プロファイル] のドロップダウンリストに表示されま す。
# プロファイルの読み込み方法**:**

1. [イメージ] タブで、[プロファイル] のドロップダウンリストから、お気に入りのプロファ イルを選択します。

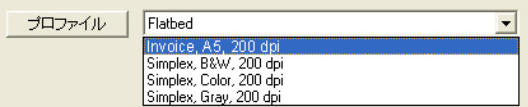

2. お気に入りのプロファイルがすぐに読み込まれ、[スキャナのプロパティ] のダイアロ グボックスに表示されます。

#### プロファイルの削除は、次の要領で行います。

- 1. [イメージ] タブから [プロファイル] を選択し、[プロファイルの編集] ダイアログボッ クスを表示します。
- 2. ドロップダウンリストから削除するプロファイルを選択します。

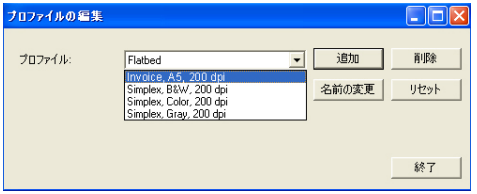

- 3. [削除] をクリックします。"このアイテムを削除してよろしいですか?" という確認メ ッセージが表示されます。
- 4. [はい] をクリックして削除するか、または [キャンセル] をクリックして削除をキャン セルします。

プロファイルの名前を変更するには、次の要領で行います。

- 1. [イメージ] タブから [プロファイル] を選択し、[プロファイルの編集] ダイアログボッ クスを表示します。
- 2. ドロップダウンリストから名前を変更するプロファイルを選択し、[名前の変更] を クリックします。

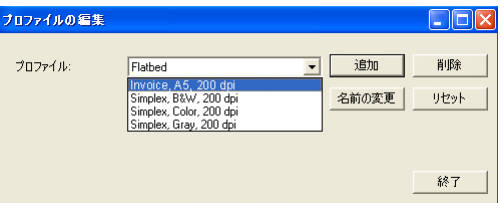

3. プロファイルの新しい名前を入力します。

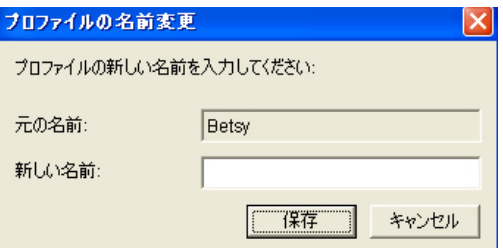

4. [はい] をクリックして削除するか、または [キャンセル] をクリックして削除をキャン セルします。

#### メモ**:**

あらかじめ定義されたプリセットプロファイルには、フラットベッド、Simplex-白黒、200 dpi、Simplex-グレイ、200 dpi、Simplex-カラー、200 dpi、Duplex-白黒、200 dpi、Duplex-グレイ、200 dpi、Duplex-カラー、200 dpi があります。Simplex また はシートフィードスキャナがある場合は、Duplexとフラットベッドはご利用になれませ  $h_{\alpha}$ 

#### **4.3** 圧縮タブ

[圧縮] タブでは、圧縮レベルを選択し、スキャンした画像を圧縮することができます。 複調画像は通常、"Group 4" (G4) と呼ばれる CCITT 標準で圧縮されます。 カラーおよびグレイスケール画像は JPEG 技術で圧縮されます。**[JPEG** 画質**]** の スライドバーを左右に動かし、圧縮レベルを増加または減少します。圧縮レベルが大 きいほど、画質は劣化します。既定値は 50% です。

圧縮は画像編集アプリケーションにより異なります。お使いの画像編集アプリケーショ ンが対応していない圧縮形式については、警告メッセージが表示されるか、または圧 縮ファイルの画質が利用できないものになります。

JPEG (Joint Photographic Editor Group)このグループは、スキャナやソフト ウェア アプリケーションにより幅広く利用されているカラーおよびグレイスケール画像の ためのファイル圧縮標準を開発しました。Microsoft Windows ベース システムで は、この方法で圧縮されたファイルに .jpg という拡張子が与えられます。

カラーまたはグレイスケール画像をスキャンする場合、次の圧縮を利用することができ ます。

- なし
- $\cdot$  JPFG

白黒画像をスキャンする場合、次の圧縮を利用することができます。

- なし
- $\cdot$  G4

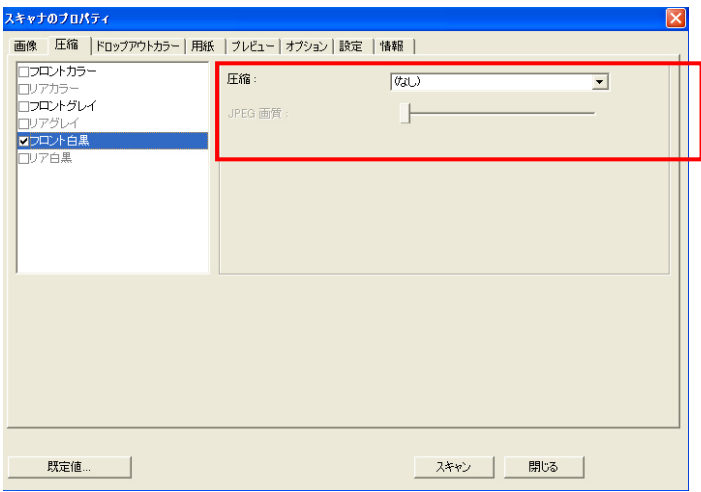

# **[**圧縮**]** タブのダイアログ ボックス

# **4.4** ドロップアウト カラー タブ

#### **4.4.1** ドロップアウト カラーの選択

[ドロップアウト カラー] タブでは、スキャンされた画像から赤、青、または緑をドロップ します。画像に赤い透かしや背景が入っている場合、[R] (赤) チャンネルを選択す ると、赤い透かしや背景が削除されます。この機能は、OCR (光学式文字読取認 識) ソフトウェアを使って文字を鮮明化するときなどに使用できます。

この機能は、白黒画像とグレイスケール画像にのみ対応しています。このため、この 機能を適用する際は、必ず白黒またはグレイスケールの画像タイプを選択してくださ い。

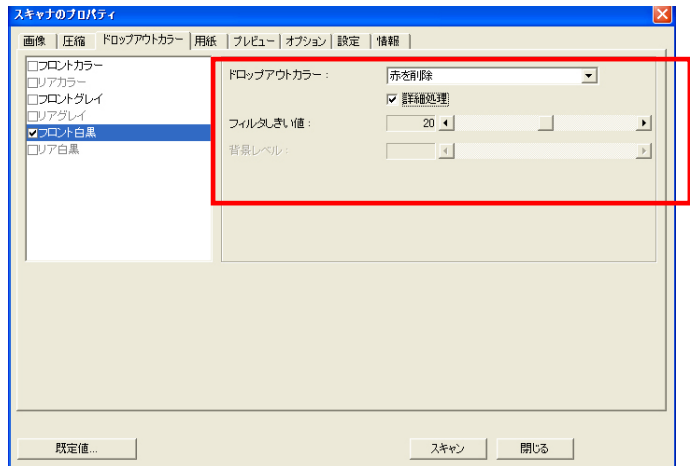

**[**ドロップアウト カラー**]** のダイアログ ボックス

#### **4.4.2** その他のドロップアウト カラー オプション

**[**詳細処理**]** は、スキャンされた画像を最適な状態に調整するための 2 つのオプシ ョンを提供します。

- フィルタしきい値 この値は、どの色をドロップするかを決定するために使用しま す。低い値は選択された色をよりドロップし、高い値は選択さ れた色をより残します。
- 背景レベル 背景値よりも高いピクセルは、最も明るい点に合わせて調整 されます。[フィルタしきい値] と [背景レベル] の両方の値を 調整することで、最適な画質を得ることができます。

#### たとえば、背景レベルを多少調整すると、文字がより鮮明になります。

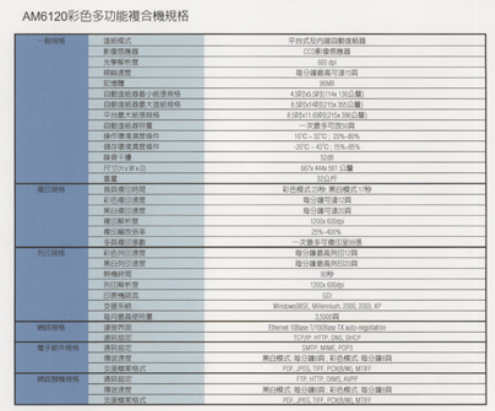

原稿

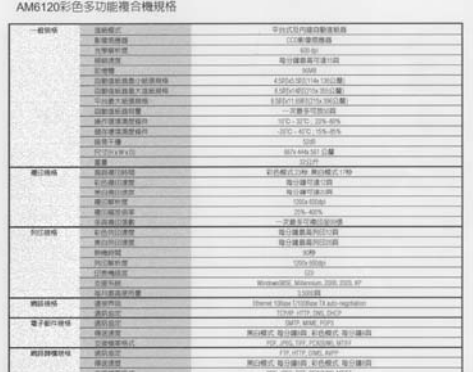

#### 青を削除、しきい値**20**、背景 **255**

AM6120彩色多功能複合機規格

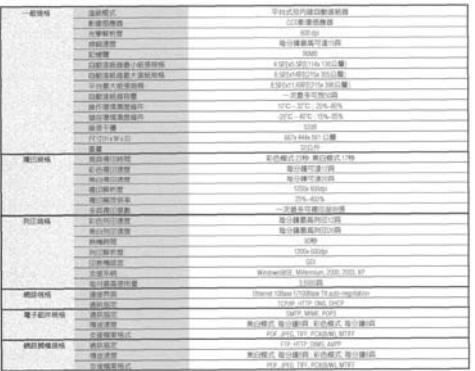

#### 青を削除、しきい値 **20,** 背景レベル **210**

# **4.5** 用紙タブ

[用紙] タブでは、画像出力に関する値を定義します (自動的に切り抜くかどうか、 スキャン範囲、オーバースキャン、マルチフィード検出など)。

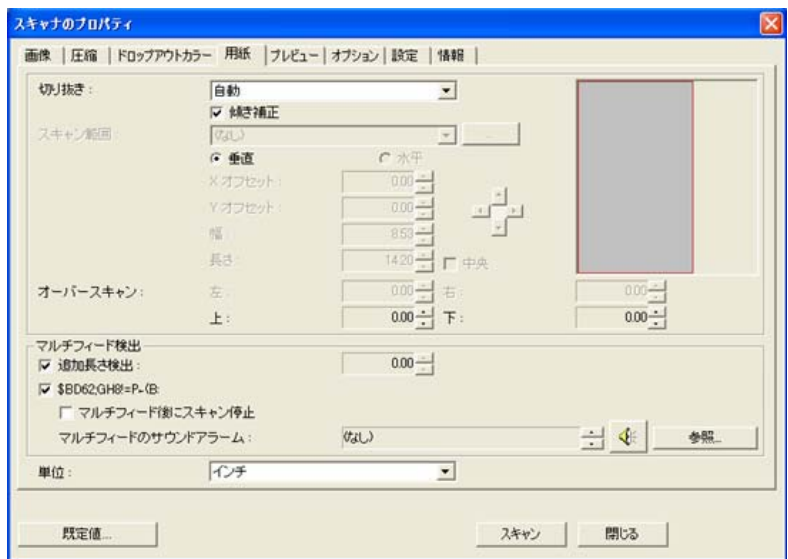

## **[**用紙**]** タブのダイアログ ボックス

#### **4.5.1** 切り抜き

[切り抜き] は、スキャンされたドキュメントの一部分をキャプチャします。オプシ ョン**:**自動、転送固定、**EOP (**ページ終了**)** 検出。

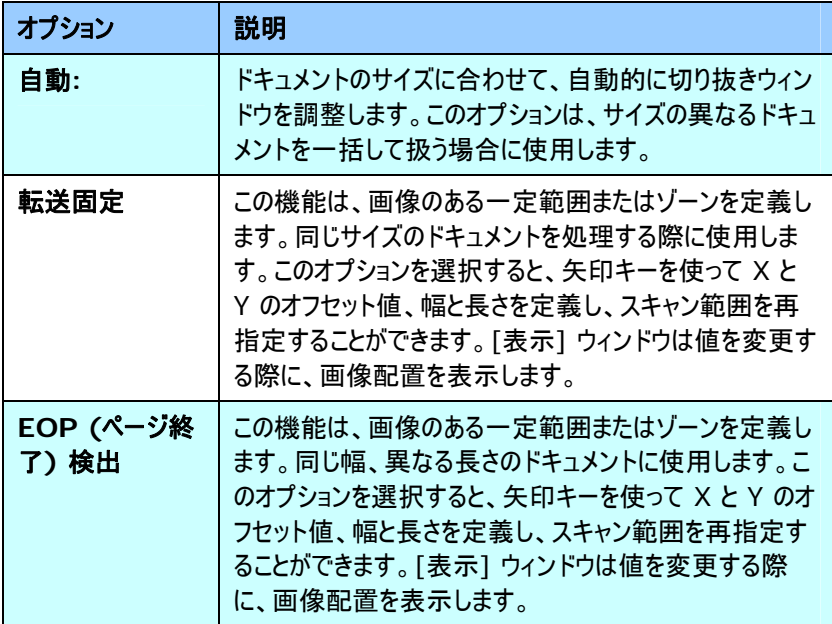

以下のオプションは、**[**転送固定**]** が選択されている場合のみ有効です。

- y **X** オフセット スキャナの左端からスキャン範囲の左端までの距離 です。
- y **Y** オフセット スキャナの右端からスキャン範囲の右端までの距離で す。
- 幅 スキャン範囲の幅です。
- **長さ** スキャン範囲の長さです。
- y 中央**:**中央に置かれたフィーでぃんぐ ベースの X オフセットを、選択され たドキュメント サイズに合わせて自動的に計算します。

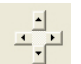

<mark>ー ユー</mark><br>• <sup>エコー</sup>ー スキャン範囲は、スキャン範囲を維持しながら、矢印キーを 使用して動かすことができます。結果は [表示] ウィンドウで確認できま す。

# 例**:** スキャン範囲の再定義 **(X** オフセット**:2.25** インチ、**Y** オフセット**:1.13** イン チ**)**

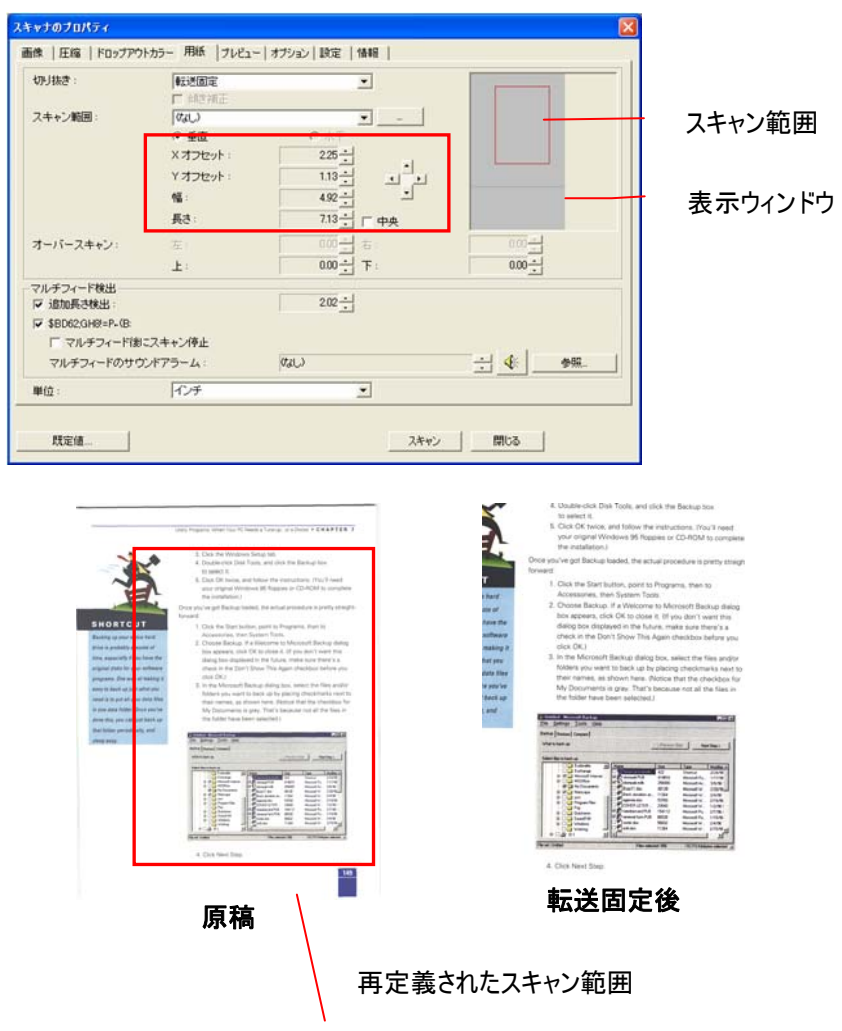

#### **4.5.2** その他用紙選択

#### 傾き補正

このオプションを使用すると、ドキュメントの傾きを自動的に補正します。

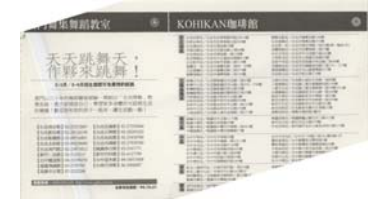

メモ: 傾きの角度が大きすぎ る場合、一部の画像は切り 取られることがあります。

#### スキャン範囲

ドロップダウン リストから希望の用紙サイズを選択します。または、**[**スキャン範囲**]** ボ ックスをクリックし、**[**追加**]** をクリックして、これをオプション内に追加します。

オプション**:**なし、レター- 8.5"x 11"、リーガル – 8.5" x 14"、ISO A4 – 21 x 29.7 cm、ISO A5 – 14.8 x 21 cm、ISO A6 – 10.5 x 14.8cm、ISO A7 – 7.4 x 10/5 cm、ISO B5 – 17.6 x 25 cm、ISO B6 – 12.5 x 17.6 cm、ISO B7 – 8.8 x 12.5 cm、JIS B5 – 18.2 x 25.7 cm、JIS B6 – 12.8 x 18.2 cm、JIS B7 – 9.1 x 12.8 cm、スキャナ最大, 長いペ ージ

#### 長いページ**:**

スキャナの制限を超えた長いドキュメントをスキャンする際は、[長いページ] を選択し ます.[長いページ] を選択すると、[マルチフィード検出] 機能はご利用になれませ ん。オプション: 未知の長さ、長さ入力 (\*スキャナのタイプにより、オプションは異 なります。)

長さの分からない、長いページのドキュメントがたくさんある場合は、[未知の 長さ] を選択します。 [長さ入力] を選択すると、ドキュメントの長さと幅を入力 したり、または希望のドキュメントサイズを入力することができます。同じスキ ャンサイズのドキュメントがたくさんある場合などに便利です。

#### オーバースキャン

[オーバースキャン] は、画像の端に、上下または左右に余白を追加します (スキャ ナ タイプによりオプションは異なります)。この機能は傾いた画像の端が切り取られる ことを防ぐことができ、ADF 傾いたドキュメントを一括スキャンする際に適用できます。 0~+5 mm の値を選択します。オーバースキャンの結果は [表示] ウィンドウには 表示されず、機能の利用方法はスキャナのタイプにより異なります。

#### マルチフィード検出

[マルチフィード検出] 機能は、ADF を通る重複したドキュメントを検出します。マル チフィードは通常、ホッチキスでとめられたドキュメント、装丁されたドキュメント、帯電 したドキュメントなどで発生します。メモ: 機能の可用性はスキャナのタイプにより異な ります。

#### 追加長さ検出

[追加長さ検出] は、マルチフィードされたドキュメントの長さを定義することができま す。この値は、スキャン範囲を超える追加の長さを示します。[表示] ウィンドウには、 値を変更するたびにドキュメント サイズを表示します。値が 0 の場合、追加長さ検 出はありません。[追加長さ検出] は、同じサイズのドキュメントを ADF でスキャンす る際に理想的です。

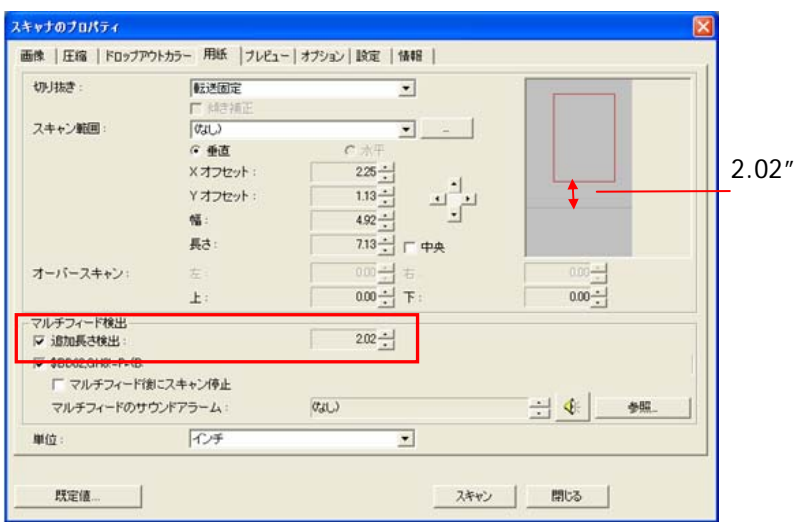

# 例**:** 追加長さ検出**:** 追加長さを **2.02** インチに設定

#### 超音波検出

超音波検出により文書間の用紙厚みを検出するので、重複文書が設置可能 です。

#### ● マルチフィード後のスキャンを停止する

このオプションが選択されている場合、複数ページが検出されたときに、スキャナ はフィーダーを停止し、以下の警告メッセージを表示します。

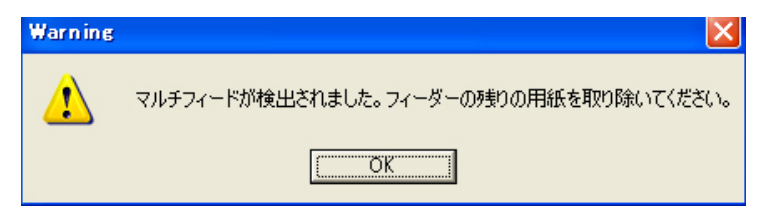

対策:

- 1. 警告メッセージの指示に従い、フィーダーの残りのページを取り除きます。
- 2. [OK] をクリックし、警告メッセージを閉じます。
- 3. 残りのページをスキャンします。

● マルチフィードのサウンドアラーム

Wave ファイルを追加すると、マルチフィードが検出されているものの、警告ダイ アログボックスが表示されない場合に、アラームが鳴るようにできます。

[マルチフィード後、スキャンを停止する] が選択されている場合、スキャナはフィ ーダーを停止します。

[マルチフィード後、スキャンを停止する] が選択されていない場合、スキャナは ドキュメントの最後までスキャンを続行します。

対策:

- 1. [マルチフィード後、スキャンを停止する] が選択されている場合、前頁の [マル チフィード後、スキャンを停止する] 部分で説明する操作を行い、作業を完了 してください。
- 2. [マルチフィード後、スキャンを停止する] が選択されていない場合、マルチフィー ドが検出されたページを再スキャンしてください。

#### サウンドアラームの追加方法**:**

- 1. スピーカー アイコン右側の [参照] ボタンをクリックします。[開く] のダイアログ ボックスが表示されます。
- 2. ここで wave ファイルを選択します。
- 3. [開く] ボタンをクリックします。wave ファイルが追加されます。

#### 単位

主な測定システムを定義します。インチ、ミリ、ピクセルのいずれかを使用します。

# **4.5.3** ドキュメントに基づく

#### ドキュメントに基づく**:**(同サイズのドキュメントの一括処理に使用)

このオプションは、ドキュメントの様々な部分を切り取り、白黒、グレイ、カラーなどで 別々にイメージを取り込むことができます。たとえば、あるアプリケーションでは、ドキュ メント全体を白黒で保存し、次にドキュメントの一部をカラーで保存する必要がある とします。このオプションは、写真が入ったドキュメントや、履歴書などのドキュメントで 同じ場所に書かれた署名を処理する場合などに便利です。

以下の手順では、ドキュメント全体を白黒で、ドキュメントの一部をカラーで処理す る方法について説明しています。

- 1. [用紙] タブで、[クロップ] オプションから [ドキュメントに基づく] または [固定 転送1 を選択します。
- 2. 「スキャン範囲] から、スキャンサイズを選択します。選択されたスキャンサイズ が赤い四角い枠線で表示されます。これは、ドキュメント全体のスキャンサイズ でもあります。(例: ISO B5.別のスキャン範囲を選択せず、選択を [なし] にすると、既定の範囲がスキャナの最大範囲になります。)

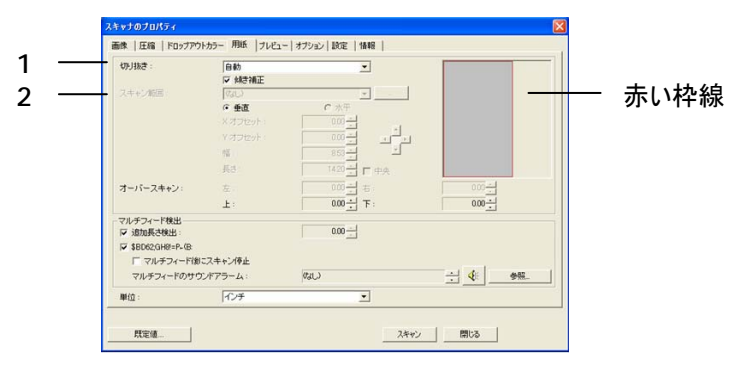

3. [プレビュー] タブをクリックし、[プレビュー] ウィンドウを表示します。黒い四角 い枠線が表示され、さきほど選択した最大スキャンサイズを示します。

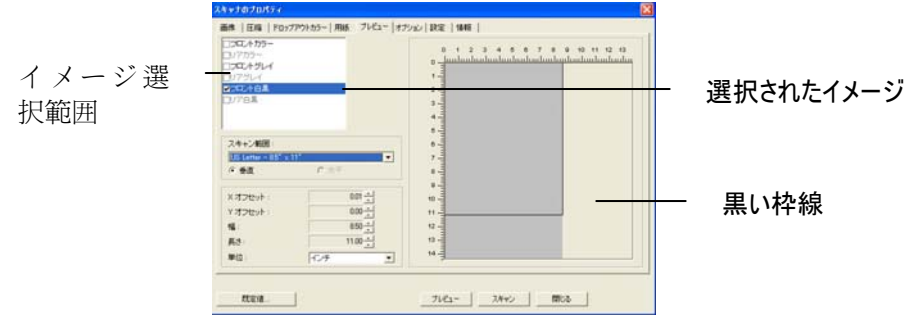

4. 「プレビュー] ボタンをクリックすると、低解像度でイメージ全体が表示されます ので、スキャン範囲が正しくクロップされているかどうかを確認できます。

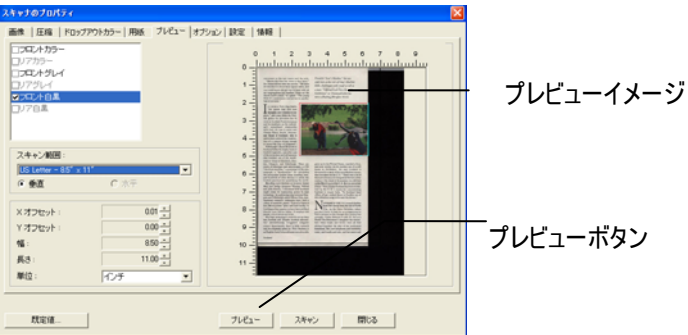

- 5. [イメージ選択] ボックスからイメージタイプを選択します。選択されたイメージ がハイライトカラーで表示されます。(例: フロントカラーなど)
- 6. カーソルを [プレビュー] ウィンドウに置き、マウスの左ボタンをクリックします。図 のようなプラス記号が表示されます。マウスの左ボタンをドラッグしながら希望の サイズを決め、スキャンサイズを設定します。選択された範囲は、図のように赤 い枠線で表示されます。

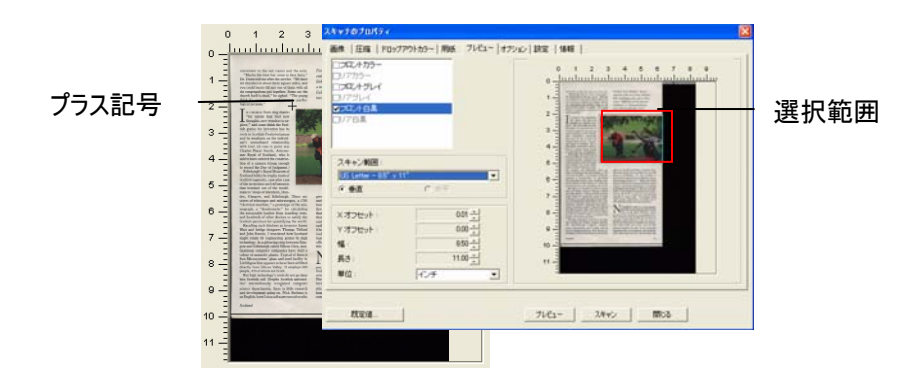

- 7. イメージ選択ボックスから白黒イメージをチェックすると、ドキュメント全体をスキ ャンできます。
- 8. [スキャン] ボタンをクリックし、2 種類のイメージタイプとサイズでドキュメントのス キャンを開始します。(以下はスキャン結果です。)

convenient to the rest rooms and the exits. "Maylee the time hat come to face frocks," Dr. Durn told me after the square withs have six comes the durch that a should there square miles, and you could be<br>rely fill any one

pose contributed for the second contribution of the second contribution of the second contribution of the second contribution of the second contribution of the second contribution of the second contribution of the second a womanou mon<br>ittaring strip bet<br>th called Silicon is guascanorstere<br>ppears to have been<br>icon Valley. It emp<br>icon are Scots.

r num canton watery. It employs would add to the space of the standard state and the solution of the state of the state of the state of the state of the state of the state of the state of the state of the state of the stat **Continue** 

 $\label{thm:main} \begin{small} \textbf{Ficodirb} \text{ "Scor's Middleon," the result holds} \\ \textbf{on} \textit{block at the i} \textit{he of Isler's Master} \\ \textit{links, challenge with rough as tall as a sum. "Official loss" However, \textit{Hess of the S-1} \\ \textit{Ficobibilios" at Drawamakrochit fear.} \end{small}$ 

grew up<br>and now<br>house in<br>thwartes<br>that circ<br>chat sort<br>ontury-<br>on the Withera."<br>isod by i now<br>ne in

N and dealth and the control of the control of the control of the control of the control of the state of the state of the control of the control of the control of the control of the control of the control of the control of t  $\ddot{\phantom{a}}$ 

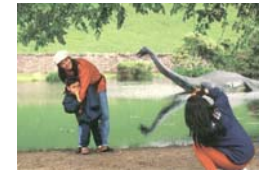

ドキュメント全体を白黒で 選択範囲のみをカラーで

#### **4.6** プレビュータブ

プレビュータブでは、最終的なスキャンを行う前に、低解像度スキャンにより画像をプ レビューすることができます。画像をプレビューすることで、スキャン範囲を設定すること ができます。[スキャン範囲] のドロップダウンボックス、またはディスプレイウィンドウでカ ーソルをドラッグ&ドロップして、スキャン範囲を設定してください。赤い四角い枠が選 択範囲を示します。

メモ:[用紙] タブで [自動クロップ] を選択した場合、[プレビュータブ] でスキャン範囲を 選択することはできません。

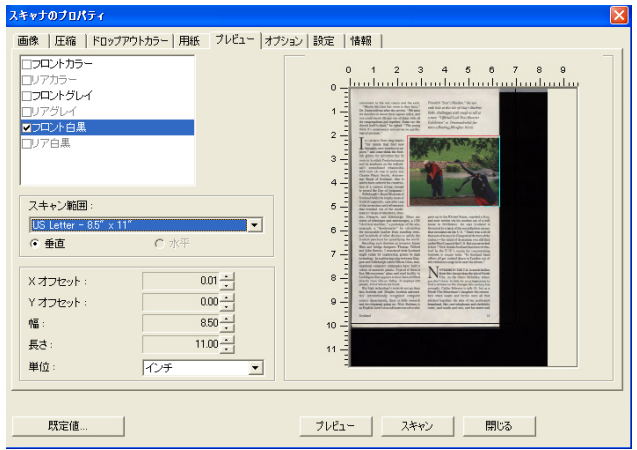

プレビュータブ

# **4.7** オプション タブ

「オプション] タブでは、以下の画像処理設定を行うことができます。

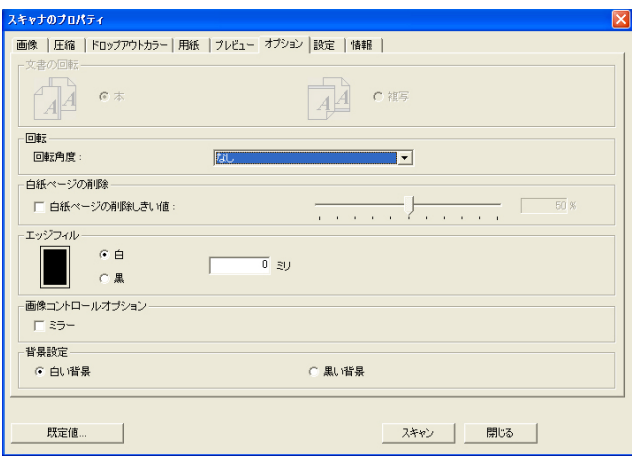

**[**オプション**]** タブのダイアログ ボックス

# 文書の回転 このオプションは、両面印刷の文書を処理してお り、[複写] が選択されている場合、反対側の画 像を 180°回転することができます。

これは、縦長 (幅よりも高さが長い) の両面印刷 文書に適用されますが、場合によっては横長 (高 さが幅よりも長い)、または逆の方向でスキャナに セットすることができます。この場合は、反対側の 画像がさらに 180°回転します。

#### 選択し**:** 本、複写

[本] が選択されると、反対側の画像は回転され ません。

下図は、スキャナに横長でセットされた、縦長文書の方向を示しています。

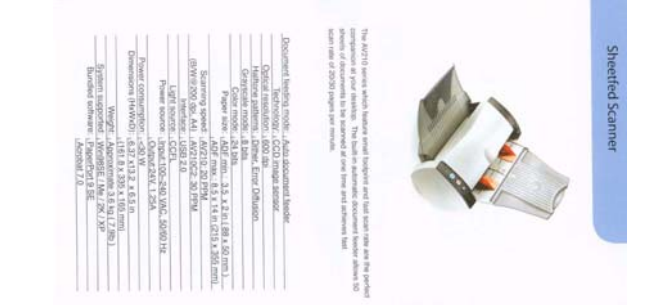

画像回転 スキャンした画像を回転させる場合は、ドロップダウン リスト から回転角度を選択します。

> オプション**:**なし、**90**°時計回り、**90**°逆時計回り、 **180**°

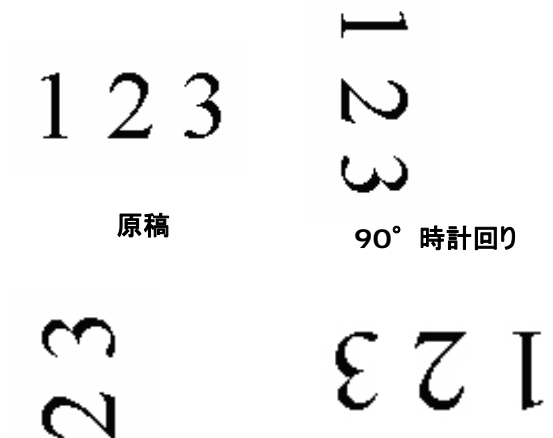

 $\overline{\phantom{0}}$ 

**90**°逆時計回り **180**°回転

**白紙ページ** 白紙ページを削除したい場合はこのオプションをチェックし、 の削除 希望のしきい値までスライダーを左右に動かします。

### エッジフィル スキャン画像の周りに白または黒いエッジ (枠) を付ける場合に は、[白] または [黒] を選択します。0~5 mm の間で値を 入力します。既定値は 0 です。

It was still recover ny fram the barouleves of the 1970s, when those tead soon hombs,<br>White this and intellection of the Control Leonard the path and the last If was abili recovering from the cursulence of the 1970s, wiley there had been bombs.<br>Althopping and ideological cualist between the right and the let. And Investmey Delives .<br>Bida yana bad balkan sawa : Patrolio din wanyen. Alim sa Honorano Tondos for Honaldo. **And Programs Indian** mea parameter susque sorte in mais test transpost, national casteria agoray, compositor subsidial.<br>On electron memorial that city tribure Levell annul shape stud callatel, come, choose held weaverful.<br>Staff and responsible nos is was very zones.<br>Everyone had Johan cars - Fists for the masses, Alfas for the spony, Livense for the rich Everyone had Jaiken cars - Field for the meeting, Alfiel for the sporty, Lawies for the risk.<br>On every comer of the city where I lived areal shops add salest, have, showed and wonderful<br>friit and regulation. Lockig a very of the to come registrate.<br>Lonking a way of Bfs -<br>Roomers heve a strong sense of their own blending<br>and a large guide in their dity  $\label{eq:1} \begin{array}{ll} \textbf{Riemann\,\,} & \textbf{lower\,\,} \\ \textbf{and a\,\,} & \textbf{lower\,\,} \\ \textbf{and a\,\,} & \textbf{lower\,\,} \\ \textbf{and a\,\,} & \textbf{lower\,\,} \\ \textbf{and a\,\,} & \textbf{lower\,\,} \\ \textbf{or} & \textbf{other\,\,} \\ \textbf{or} & \textbf{other\,\,} \\ \textbf{or} & \textbf{other\,\,} \\ \textbf{or} & \textbf{other\,\,} \\ \textbf{or} & \textbf{other\,\,} \\ \textbf{or} & \textbf{other\,\,$ In statistics, as well as broad there were stronge first shed a children's with the method with fluor or interference in the statistical statistics points. 2)<br>2) Colorates, es vest on broad there were atrange flut sheets of dough, dested with fluor or<br>Andrhal into little precent: In Uniters 2 had only also frees guida. "Interpréset yours age, suit many factionnes trois le Daily well reactive ty penalts soules faction<br>Ampargrés de l'éponental les haves any désire de te de. Teenbrifter yours exc. not meny hostgrans lived in Daily and not many paspe speen human formation our appeared to have any desire so to do. .<br>Intervalieral educities (acris, some mindiculosa floranz sant naurumtines po.<br>Intervalieral educitive that they all grow up opening English Casarty. Out new, in the photellest world, some middle-class Romana aand their if lift on an international achiects to that they will graw up speaking impact merely. The States Galver of crowd any coupling's cleanings space to the field or delays empty. - Immersion strock to that they will graw up speaking begins flawery.<br>The Station father of over of my daughter's clearmites speaks to his (taker childree enly in .<br>English. muussa<br>Dii residi anaksi thu walloos ilka alkulla Hallen jaal, it yoo lookistoo oto kaatama, tjin geey w<br>their ere Laming ood tooli forcestaal lika baasaalee elfuureestume or sanginitti sarkonnes arg.<br>Yery Vinni Admin English.<br>31 responsed the welfars are usually Italian but, if you look late the adulted, the people.<br>that are to resp aut local revourises five becades artwestegana or spaginets as element and And the vey of the that power moths craft pairers 25 years ago is elegated rig. met ander maakt.<br>And the may of the that seemed nucleic and orderary zo years age is diskspooring. The businesses that paid for it - that privilege: (Figgs that, people worded to buy because 1980 decays) and the control and privilege of the struggling in computer sparse chose<br>serious factor for a Chronic control of the The basinesses that paid for it - that produced things that yeosie wanted to buy because<br>they were well designed and well priced - are stragging to unrupte agging change<br>competition from China. un demis Morevery made The whore codimension:<br>The whore codimension, shis would be re specially morning shopping and quality, when go . Morewave meals<br>The wive sed mothers, who notif have spart the morning shopping and caseing, allien you<br>In with room Force of the small foot shops they do not have true to very more more news also at November 2014. Accords to the first product to the state of the state of the state of the state of the state of the state of the state of t Naty at the seal fixed shops they do not have time to visit any more have closed. Adverts<br>Of TV fifter heavy Italian families using moneting that mennta bought in the capitowisker,<br>end wermed up in the microsover. - we wanted up to the most where.<br>Sentations on our wife hand, here nowly I stop to a positry batcher who acid accident lengt<br>Hange chicken and oppo. The leadership are the control a stop just across the real 11 low more seen any other.<br>His leaders will also red control and post seen buying my catalox. sette cluster they with is dea. 7. .<br>The metry, the 2003 is immaculately class: .<br>Iong before dasing time, vitich is about 7.20 in the evening, the step is one. 原稿 エッジフィル**: 5mm (**黒**)** 

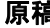

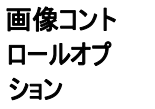

[ミラー] ボックスをチェックすると、画像の左右が逆転し ます。

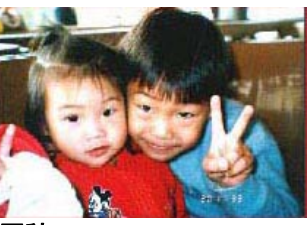

原稿

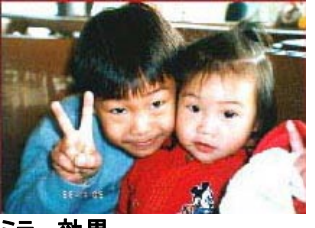

ミラー効果

# 背景設定 このオプションは、スキャンの背景を設定することができます。 オプション**:** 白い背景、黒い背景

\*このオプションはスキャナのタイプによって異なり、ADF (auto document feeder) の表紙ページでのみ利用可能 です。裏表紙ページについては、白い背景のみ可能です。

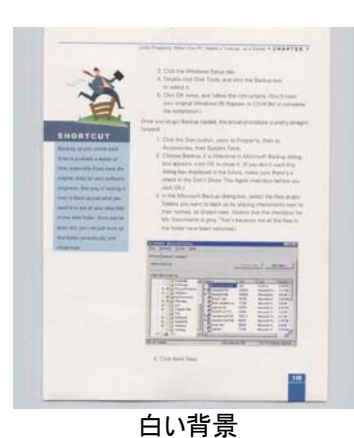

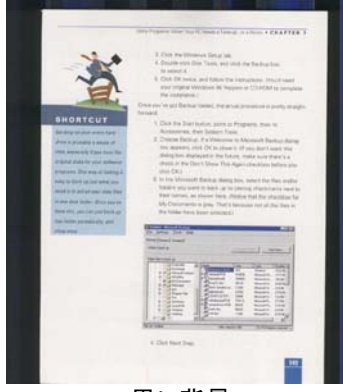

黒い背景

# **4.8** 設定タブ

[設定] タブでは、以下の設定が可能です。

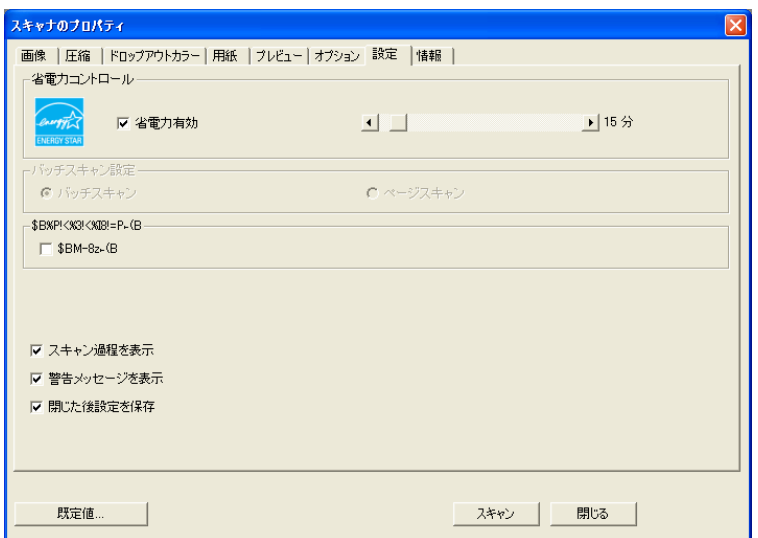

**[**設定**]** タブのダイアログ ボックス

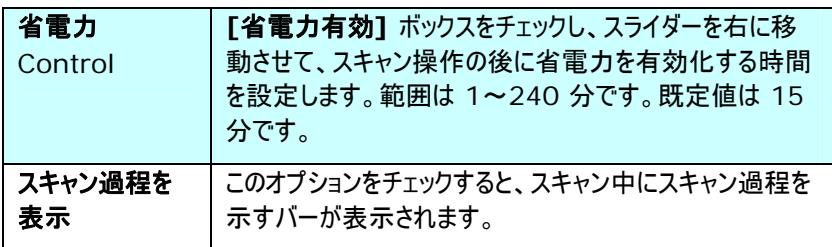

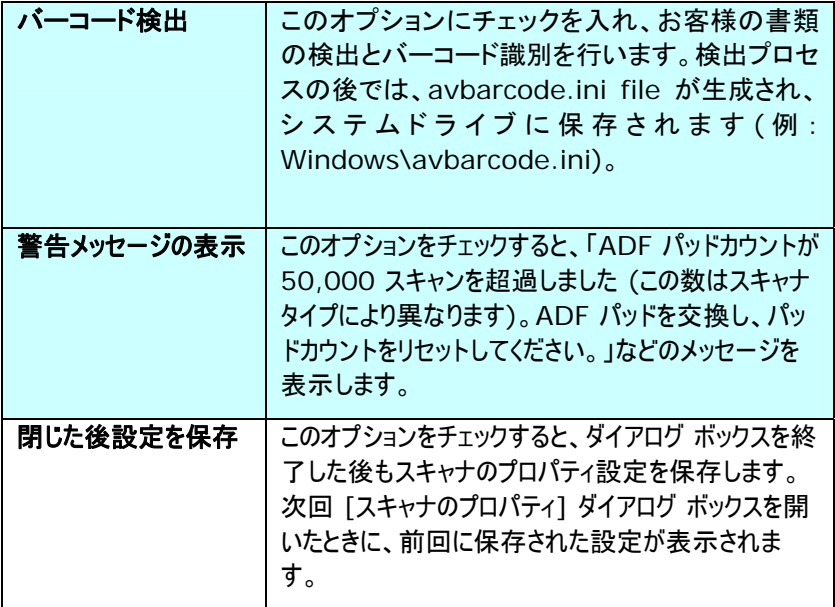

#### **4.9** 情報タブ

[情報] タブには、システムとスキャナに関する情報が表示されます。

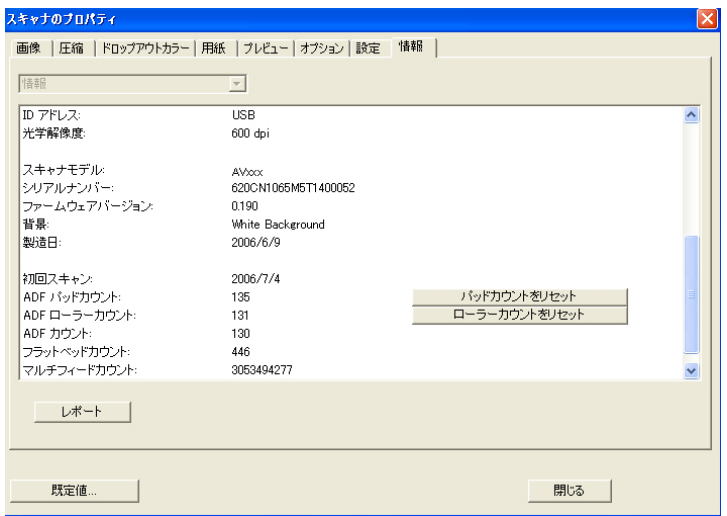

# **[**情報**]** タブのダイアログ ボックス

#### **[**レポート**]** ボタン**:**

スキャナを使用中にエラー メッセージが表示された場合は、[レポート] ボタンをクリッ クします。report.txt ファイルが C:\Avxxx に作成されます。このファイルをお近く のサービス センターにお持ちになり、トラブルシューティングにお役立てください。

#### **[**パッド カウントをリセット**]** ボタン」:

ADF を通して約 50,000 ページをスキャンすると (この数値はスキャナのタイプによ り異なります)、ADF パッドが消耗し、紙送りに支障が出る場合があります。:この場 合は、ADF パッドを新しいものと交換することをお勧めします。(交換手順について は、マニュアルをご覧ください。)ADF パッドのご注文は、お近くの販売店にお問い合 わせください。ADF パッドを交換した後は、**[**パッド カウントをリセット**]** ボタンをクリッ クし、パッド カウントをリセットします。

#### **[**ローラー カウントをリセット**]** ボタン」:

A ADF を通して約 200,000 ページをスキャンすると (この数値はスキャナのタイプ により異なります)、ADF ローラーが消耗し、紙送りに支障が出る場合があります。: この場合は、ADF ローラーを新しいものと交換することをお勧めします。(ADF ロー ラーの交換は資格のあるサービス センターで行います。このため、ローラー交換の際 はスキャナを返品してください。)ADF ローラーを交換した後は、**[**パッド ローラーをリ セット**]** ボタンをクリックし、ローラー カウントをリセットします。

#### メモ**:**

各部位の寿命や交換手順はスキャナ タイプにより異なります。詳細はお近くの販売 店へお問い合わせください。

# **5.** ボタンを使う

下図にはスキャナーの 3 個のボタンおよび1つの機能スクリーンが示され ています。

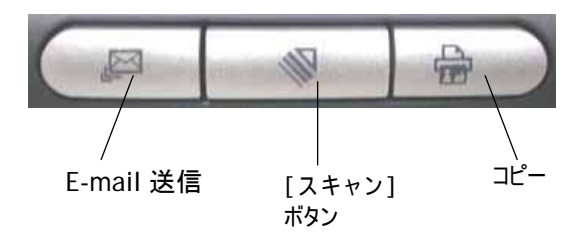

#### **5.1** ボタンマネージャのインストール

スキャナのボタンを使用するには、ボタンマネージャをインストールする必要がありま す。ボタンマネージャが正しく作動するためには、スキャナのドライバをインストールする 前に、まずボタンマネージャをインストールしてください。

ボタンマネージャのインストールは極めて簡単です。付属の CD を CD-ROM ドライブ にセットし、画面の指示に従ってインストールを完了します。

ボタンマネージャは、ドキュメントのスキャンをより簡易化し、スキャンされた画像を目 的のソフトウェアアプリケーションにリンクします。これらの操作は、すべてスキャナのボタ ンをタッチするだけで実行可能です。ただし、スキャンを実行する前に、まずボタン設 定を確認し、正しいファイル形式と目的のアプリケーションが選択されているかどうかを 確かめます。

#### **5.2** スキャン前のボタン設定の確認

1. ボタンマネージャとスキャナドライバをコンピュータにインストールした後、ボタンパ ネルがパソコン画面右下の Windows システムトレイに表示されます。

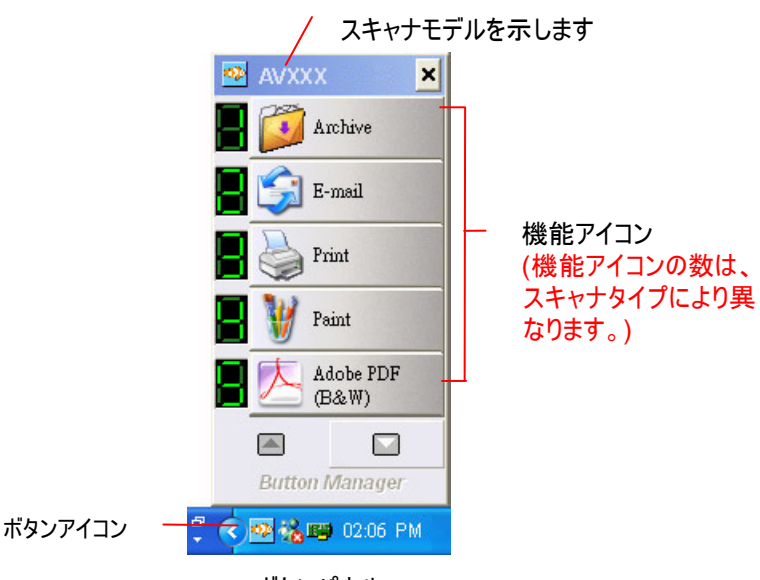

ボタンパネル

2. ボタンパネルには、最初の 5 つのスキャンボタンが表示されます。希望のボタン (機能) を右クリックします。[ボタンのプロパティ] ウィンドウが表示されます。

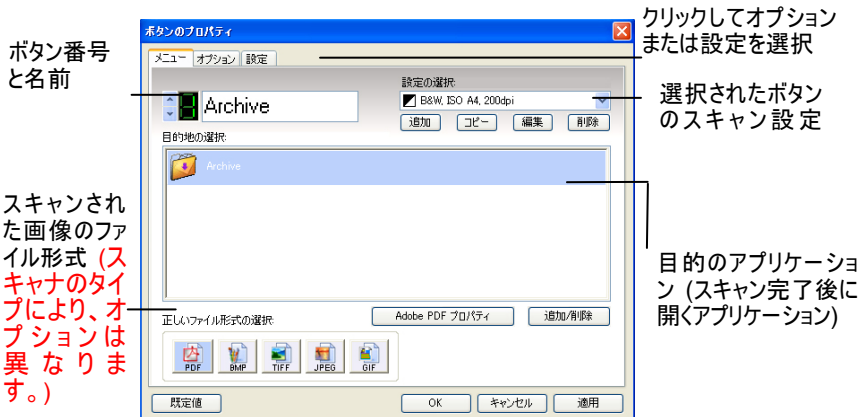

既定値はハイライトカラーで表示されます。設定を変更する場合は、このウィン ドウでファイル形式、目的のアプリケーション、その他のスキャン設定をリセットしま す。設定のリセット方法については、この次のセクション「ボタンの設定」を参照し てください。

3. [OK] ボタンをクリックして終了します。

#### **5.3** ボタンワンタッチからのスキャン実行

- 1. 用紙ガイドを用紙の幅に合わせ、用紙の上の部分から、自動ドキュメントフィ ーダーにセットしてください。
- 2. LED 画面の番号を見て、正しいスキャン設定と目的のアプリケーションが選択 されているかどうかを確認してください。(たとえば、ボタン #4 でスキャンする場合 は、LED 画面に 4 と表示されます。このスキャン方法では、Microsoft Paint が起動し、スキャンされた画像は Microsoft Paint のメインウィンドウで表示さ れます)。
- **3.** スキャナの [Scan] ボタンを押します。
- 4. スキャンが完了すると、Microsoft Paint が実行され、スキャンされた画像は下 図のように Microsoft Paint のメインウィンドウに表示されます。

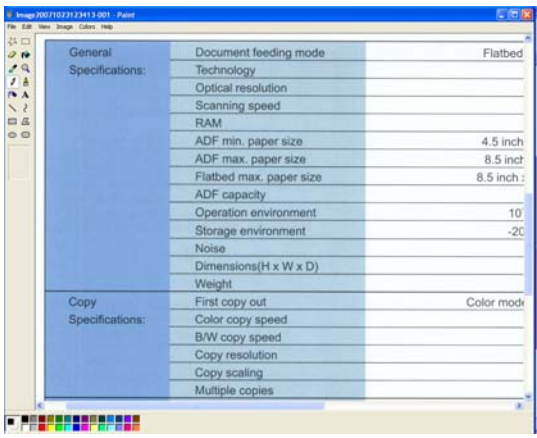

メモ**:** 

ボタンマネージャの使用法に関する詳細は、付属 CD に含まれるユーザーズマニュア ルを参照してください。
### **6.** お手入れ

#### **6.1** ガラスをクリーニングする

#### 手順

- 1) 綿棒をイソプロピルアルコール(95%)に浸します
- 2) に示されるように、ドキュメントカバーを開く。綿布でガラスを拭いてくださ い。
- 3) ドキュメント・カバーを閉じてください。スキャナは使用する準備ができまし た。

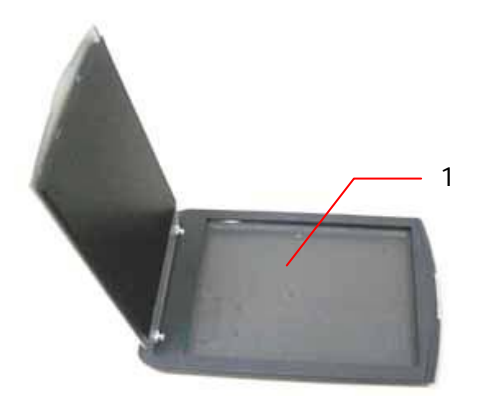

1. ドキュメント・コピーガラス

## **7.** トラブルシューティング

スキャナ操作に関する問題が生じた場合は、以下のトラブルシュート・ヒントを ご参照ください。

#### **7.1** よくある質問

- 質問: スキャナをオンにしてもランプが点灯しませんが。
- 答え: ランプが故障している可能性があります。地元の代理店や 販売店に連絡してランプを交換してください。参考とし て、スキャナ動作環境温度が10℃(50°F)~40℃(104°F)の範 囲ではランプの平均寿命は15,000時間です。
- 問題: スキャン中、スキャナから雑音がし、前後に繰り返しスキ ャンする。
- 答え: 通常、これはご使用のコンピュータのメモリ不足またはCPU クロックが遅すぎることによります。メモリを最低32Mに増 設するか、CPUをPentium以降のものに交換してください。
- **質問:** スキャンされたイメージがいつも暗くなるのはなぜでし ょう?
- 答え: 1) ご使用のモニタのガンマ値を1.8~2.2に、印刷の際はプ リンタ用にガンマ値を2.2に設定します。 2) より明るいイメージを創り出すには、TWAINユーザーイ
	- ンタフェースで輝度設定を調節してください。
- 質問: スキャナ動作は問題ありませんが、ラインアートの場合に 実際の線より太めにスキャンされます。
- 答え: 輝度を増大させるか、またはしきい値設定を調整すると、 ラインアートイメージが改善されます。
- 質問: 光学解像度を650 dpiに設定するとき、「自動クロップ」及 び「デスキュー」機能は無効になります。
- 答え: 自動クロップ及びデスキューは大量のシステムメモリーを消 耗します。エラーメッセージを避けるため、これらの機能を 実行する際には光学解像度を600dpi以下に調整するようにお 勧めします。

### **7.2** テクニカルサービス

Avisionにご連絡になる前に、下記のデータをご用意ください。

- スキャナーのシリアル・バージョン番号(スキャナー下部に位置します。)
- ハードウェア設定(例:ホストCPUタイプ、RAMサイズ、ディスク空き容量、デ ィスプレイカード、インタフェースカード)
- スキャンソフトウェアアプリケーション名およびバージョン
- スキャナードライバのバージョン

下記にご連絡ください:

#### 本社

**Avision Inc.**  No. 20, Creation Road I, Science-Based Industrial Park, Hsinchu 300, Taiwan, ROC TEL:+886 (3) 578-2388 FAX:+886 (3) 577-7017 E-メール: service@avision.com.tw ウェブサイト:http://www.avision.com.tw

#### 米国およびカナダ地区

**Avision Labs, Inc.**  6815 Mowry Ave., Newark CA 94560, USA TEL:+1 (510) 739-2369 FAX:+1 (510) 739-6060 E-メール:support@avision-labs.com ウェブサイト:http://www.avision.com

# **8.** 製品仕様

### 仕様は予告なく変更される場合があります。

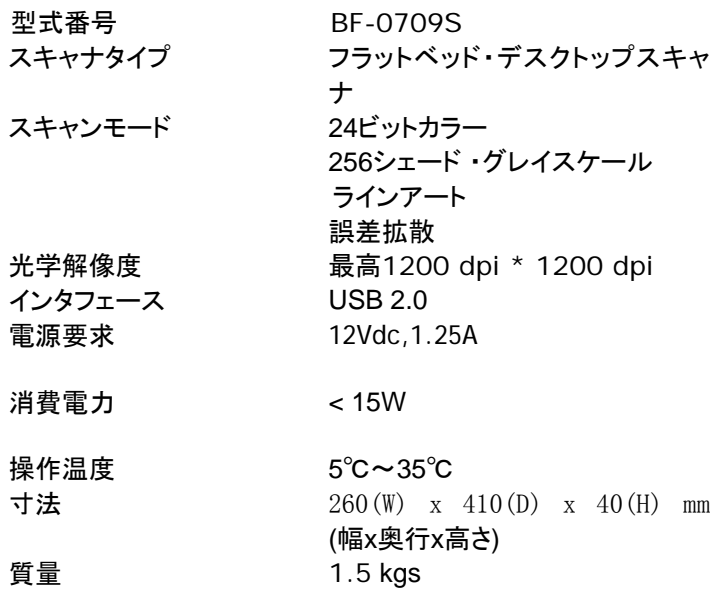